# **SIEMENS**

# SIMATIC

Box PC 820 PC FI45 V2

Operating Instructions

A5E00051535-04

#### **Safety Guidelines**

This product information bulletin contains notices which you should observe to ensure your own personal safety, as well as to protect the product and connected equipment. These notices are highlighted in the manual by a warning triangle and are marked as follows according to the level of danger:

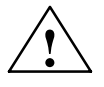

**! Warning** indicates that death, severe personal injury or substantial property damage can result if proper precautions are not taken.

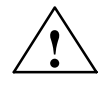

**Caution**<br>
indicates that minor personal injury or property damage can result if proper precautions are not taken.

#### **Note**

draws your attention to particularly important information on the product, handling the product, or to a particular part of the documentation.

#### **Correct Usage**

Please observe the following

#### **Note**

You can set up and operate your device in conjunction with the following instructions.

Only **qualified personnel** should be allowed to install and work on this equipment. Qualified persons are defined as persons who are authorized to commission, to ground, and to tag equipment, systems, and circuits in accordance with established safety practices and standards.

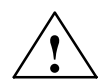

**Warning**<br>
This device may only be used for the applications described in the catalog or technical description, and only in connection with devices or components from other manufacturers which have been approved or recommended by Siemens.

This product can only function correctly and safely if it is transported, stored and set up carefully and correctly, and operated and maintained as recommended.

#### **Trademarks**

SIMATIC<sup>®</sup>, SIMATIC NET<sup>®</sup> and SIMATIC HMI<sup>®</sup> are registered trademarks of Siemens AG.

 $(A \tA$ 

#### Copyright © Siemens AG 2000 All Rights Reserved \_\_\_\_\_\_\_\_\_\_\_\_\_ Disclaimer of Liability

The reproduction, transmission or use of this document or its contents is not permitted without express written authority.

Offenders will be liable for damages. All rights, including rights created by patent grant or registration of a utility model or design, are reserved.

Siemens AG Bereich Automatisierungs- und Antriebstechnik Geschaeftsgebiet Industrie Automatisierungssysteme Postfach 4848, D-90327 Nuernberg

We have checked the contents of this manual for agreement with the hardware and software described. Since deviations cannot be precluded entirely, we cannot guarantee full agreement. However, the data in this manual are reviewed regularly and any necessary corrections included in subsequent editions. Suggestions for improvement are welcomed.

Technical data subject to change.

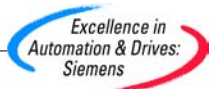

A5E00051535 Siemens Aktiengesellschaft<br>Printed in the Fed. Rep. of Germany

# **Contents**

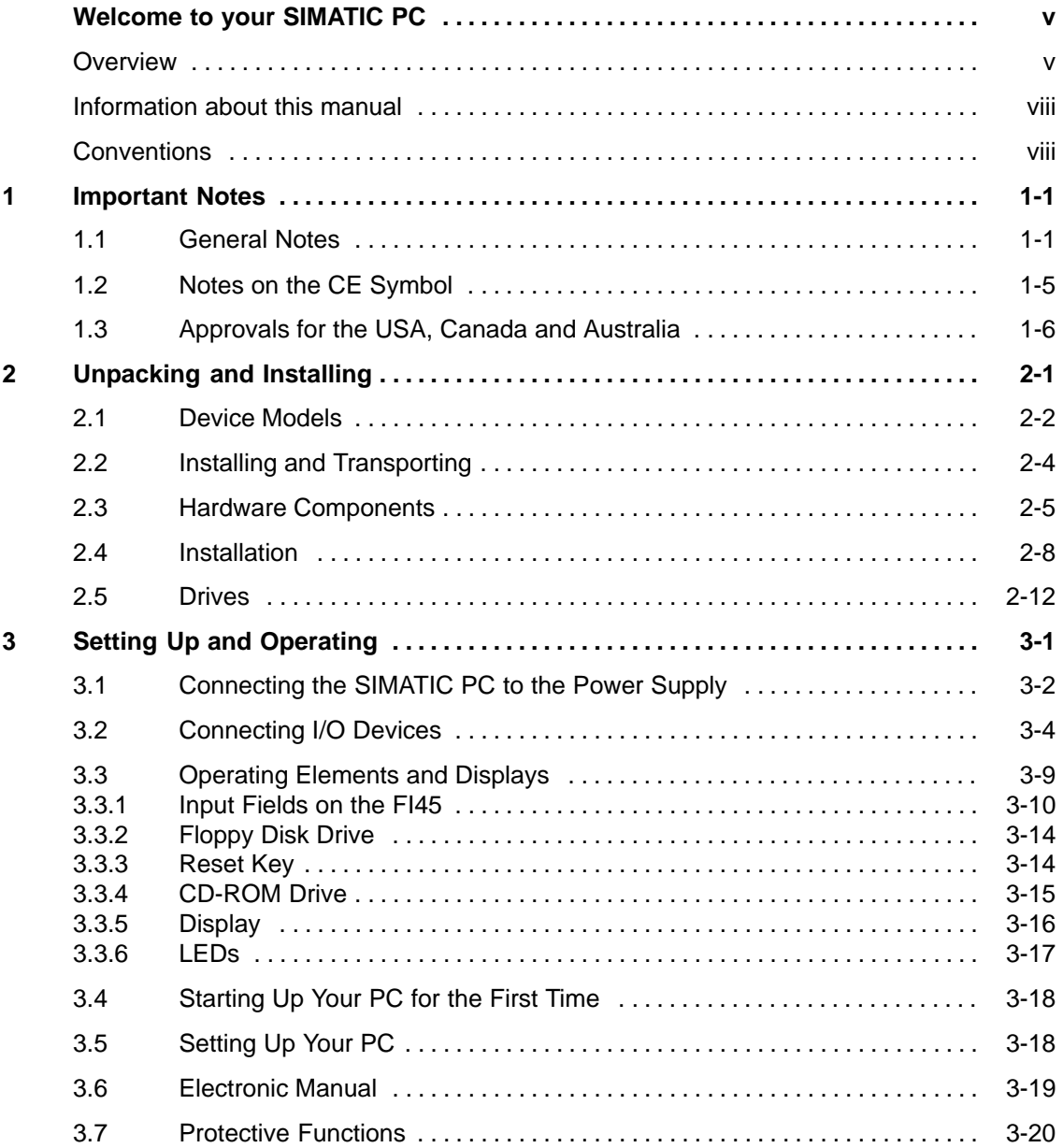

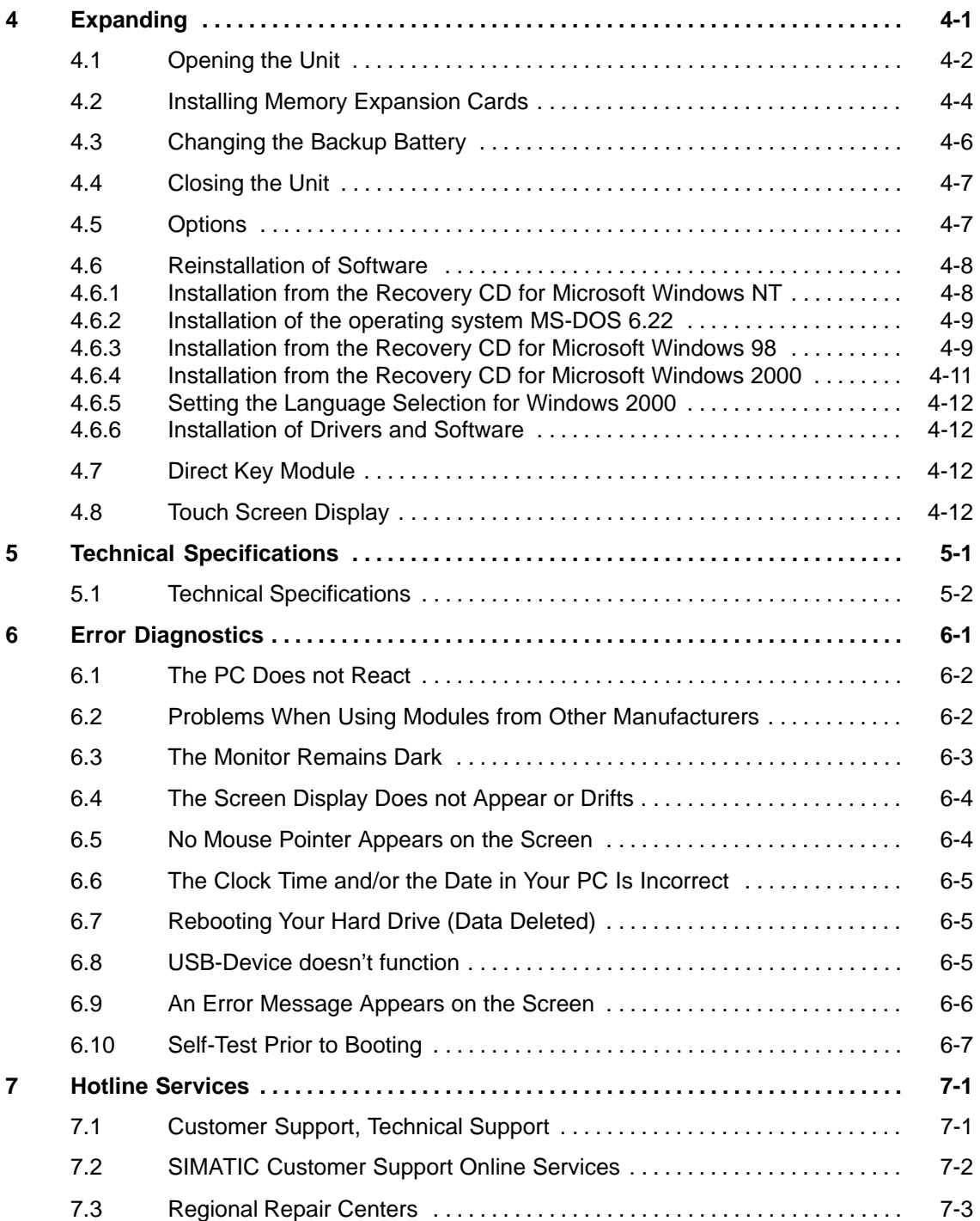

## <span id="page-4-0"></span>**Welcome to your SIMATIC PC**

#### **Overview**

Your device is a high performance industrial PC which is at home under the toughest conditions. It is shock resistant and functions in damp, dusty environments.

The Box PC 820 is intended to be installed in switchgear cabinets, switchboxes, control consoles or directly in the machines.

The PC FI45 V2 has a 19" housing with a flat display screen and membrane keyboard which make it especially suitable for installation where space is limited.

#### **Uses**

Its high system performance and good expansion capabilities allow use in all areas of industrial production, especially for the demanding requirements of function and operation monitoring and securing.

With its integrated PROFIBUS-DP/MPI interface, the SIMATIC PC is ideal for all applications with process interfacing via decentralized I/O or with interfacing to other SIMATIC automation devices.

Typical usage areas are the acquisition, processing and archiving of process and machine data, visualizing material flow and production processes and in process instrumentation and control.

#### **Features**

Key features are:

- Hard disk drives installed on vibration resistant mountings
- Hard disk drives designed for non-stop operation
- Monitoring of internal housing and processor temperature.
- Monitoring of programs (Watchdog)
- 2 PCI-slots, 1 shared ISA/PCI-slot, 2 ISA-Slots
- High brightness, 13.3" TFT high-contrast display and large viewing angle (FI 45 V2)

#### **Quality**

The SIMATIC PC has a high quality standard. For example:

- Extensive climate, vibration and shock tests to guarantee industrial compatibility;
- Electromagnetic compatibility according to CE and FCC;
- UL/CSA-approval;
- Hotline, Service, spare parts;
- Quality assurance in accordance with ISO 9001.

#### **Functions**

The SIMATIC PC is equipped with software that allows it to be used universally. The following software packages are available:

- Operating system Windows NT Workstation;
- Operating system Windows 98 SE
- Operating system Windows 2000
- Operating system MS-DOS 6.22

Due to its hardware, the SIMATIC PC additionally allows the use of:

- SIMATIC-supplementary software
- Software from the entire world of automation
- Software for PROFIBUS-DP

#### **Consignment/Assessories**

- Power supply cable
- Windows-CD including a manual with the necessary Product ID
- CD Documentation and Drivers with electronic manuals (German, English) and drivers for Windows NT, Windows 98, Windows 2000 and MS-DOS.

The software supplied with the PC is preinstalled on the hard disk in one language.

Available separately are (see also catalog ST 70 or catalog CA01) :

- color monitor, printer and connecting cable
- SIMATIC-supplementary software
- memory expansion cards
- documentation (manuals for STEP 7 in one language).

## **Device configuration**

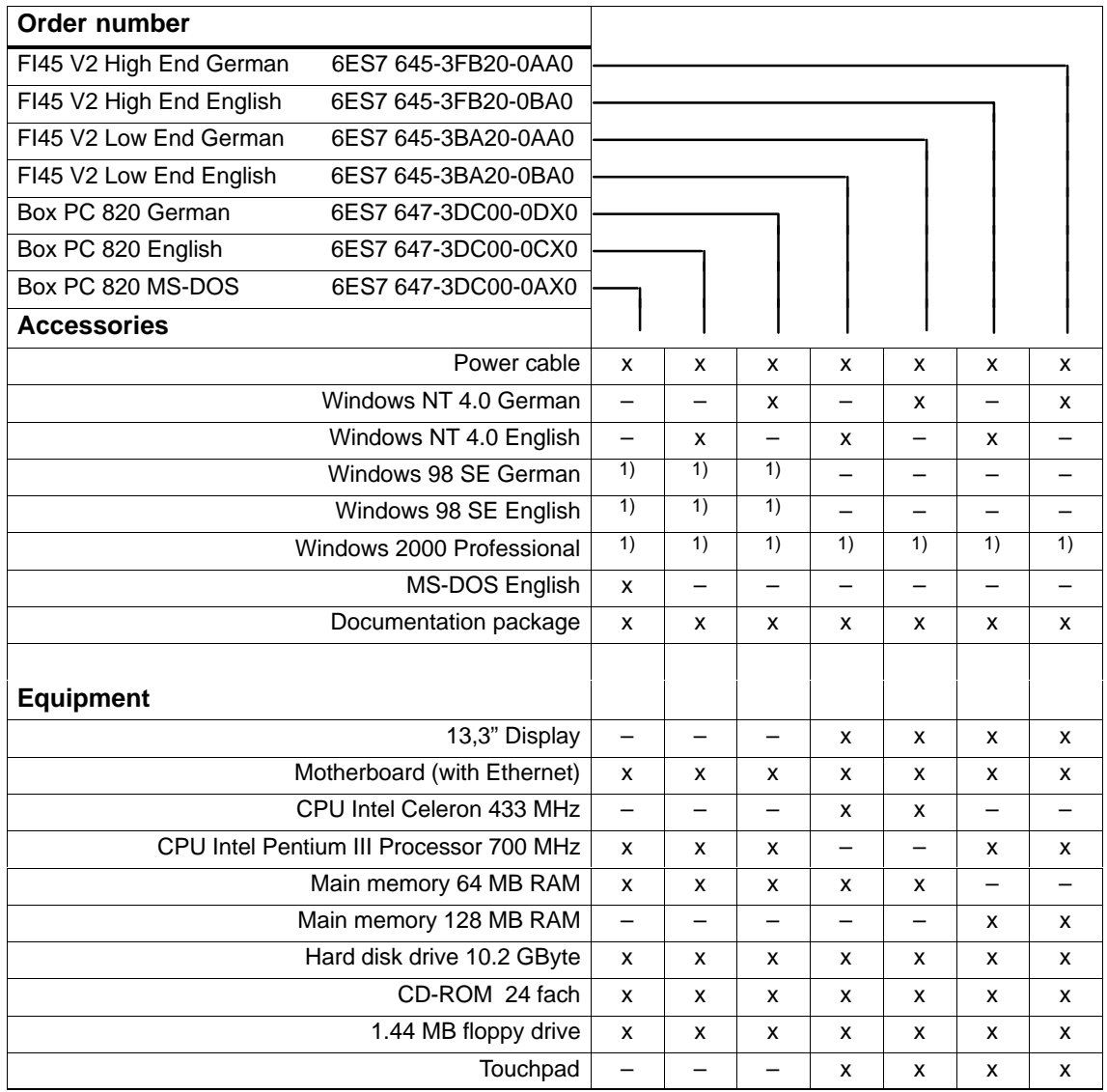

1) To be ordered via configurator

#### <span id="page-7-0"></span>**Information about this manual**

This manual will introduce you to the technical features of your SIMATIC PC, so it doesn't matter whether or not you have industrial PC experience or not. We'll show you the most important components and procedures by means of task-oriented sections giving you information to start with practically any chapter.

It would be helpful if you already know how to use a mouse, windows and pull-down menus etc.

#### **Using the manual**

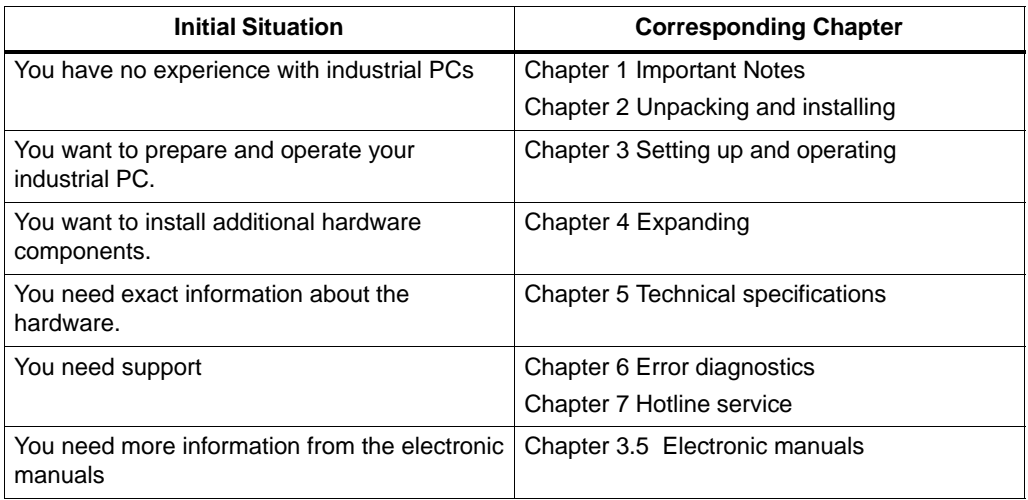

#### **Conventions**

There are different modes to complete your tasks under Windows software. To make it easier for you, we explain how to fulfill your tasks by means of the menus. Apart from that, the following conventions are used:

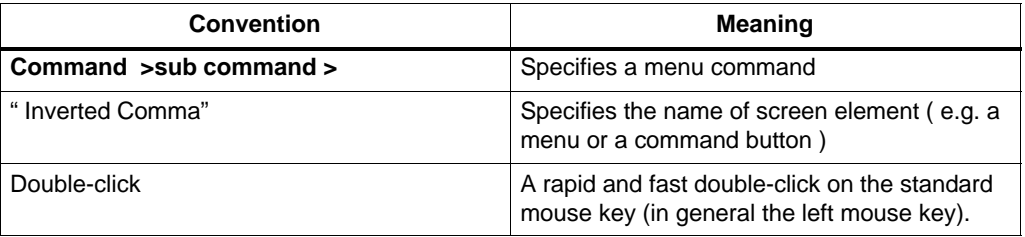

#### **Other documentation for the SIMATIC PC**

An electronic manual on your hard disk and the included CD Documentation and Drivers.

# **1**

## <span id="page-8-0"></span>**Important Notes**

#### **Chapter Overview**

This chapter provides you with mandatory safety instructions which you must follow when you operate your PC and its components.

This device corresponds to the relevant safety measures according to IEC, EN, VDE, UL, C-Tick and CSA. If you have questions about the permissibility of the installation in the designated environment, please contact our service representative. Chapter 7 contains the service address locations.

#### **1.1 General Notes**

#### **Transport**

We recommend that you transport the device only in the original packaging (protection against shock and impact).

#### **Installation**

Condensation can occur if the device is transported from a cold environment into the operating area. The device must be dry prior to startup.

Please observe the notes on ambient conditions in the section entitled "Technical Specifications," and the installation notes of this manual when installing and operating the device.

The device must be installed in such a way that it presents no danger of any kind (for instance if it falls over).

Be sure the fan ventilation slots are open so that a sufficient amount of air can be drawn in to cool the housing interior.

If the PC is to be permanently installed (in a rack, for example), the drive protection cover in front of the drives on the front side must be kept closed for safety reasons (fire protection according to UL 1950/EN 60950). The drive protection cover may be opened only to service the drives. Removal of the cover is not permitted.

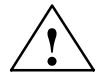

**Warning**<br>
When installing the systems, the permissible mounting positions must be observed (see Section 2.2.1).

Installation in an impermissible mounting position invalidates certification in accordance with UL 1950 and EN 6095.

#### **Cleaning**

#### **Display, membrane keyboard**

The surfaces of the display and membrane keyboard are waterproof and may be cleaned using a mild, non-abrasive cleansing agent.

#### **Power Connection**

Check whether the device's set supply voltage is the same as the local supply voltage.

This device is equipped with a safety-tested power supply cable. You may connect this device only to a grounding outlet with a grounding contact.

Make certain that the socket outlet on the device or the grounding contact for the building wiring system is freely accessible.

The mains switch does not separate the device from the power system. To establish a complete power separation, you must disconnect the power plug (inlet connector on the back of the device). This location must be accessible. A central isolating switch must be present for cabinet mounting.

Install the cables so that no one can step on them or trip over them. When you connect the device, adhere to the relevant instructions in this manual.

Do not connect or disconnect power supply cables and data transmission lines during thunderstorms.

In emergency situations (for example, damaged housing, damaged operator elements, a damaged power supply cable, ingress of liquids or foreign particles), switch off the device. Disconnect the power plug and inform the responsible service personnel.

The PC must be switched off when you connect or disconnect I/O devices (keyboard, mouse, printer, etc.). You can damage the PC if you do not adhere to these instructions.

#### **Country-Specific Notes**

For operation in Canada and the United States, use CSA or UL-listed power cables.

#### **For the USA and Canada:**

Both a UL approval and a CSA marking are required for the cable in the USA and Canada. The connector must comply with the NEMA 5-15 specification.

#### **For 120 V devices**

A flexible cable with UL approval and CSA marking and the following features must be used: SJT design with three conductors, at least 18 AWG cross-section, a maximum length of 4.5 meters and parallel grounding-type plug (15 A, at least 125 V).

#### **For 240 V devices (within the USA and Canada)**

A flexible cable with UL approval and CSA marking and the following features must be used: SJT design with three conductors, at least 18 AWG cross-section, a maximum length of 4.5 meters and Tandem ground-type plug (15 A, at least 250 V).

#### **For 230 V devices (outside the USA)**

A flexible cable with the following features must be used: At least 18 AWG cross-section and grounding-type plug (15 A, 250 V). The power cable must conform to the relevant safety guidelines of the country in which they are installed and bear the specified markings.

The device is intended for connection to grounded power supply systems (TN networks to VDE 0100 Part 300 or IEC 364-3).

No provision is made for connection to non-grounded or impedance-grounded power supply systems (IT networks).

The power cable must comply with the safety guidelines of the country concerned.

#### **Repairs**

Only authorized personnel are permitted to repair the device. Unauthorized opening and improper repairs on the device can result in significant danger to the user.

Before you open the device, first switch it off and then disconnect the power plug.

Install only system expansion devices provided for this computer. If you install other expansion devices, you can damage the system or violate the safety requirements and regulations for radio interference suppression. Contact your technical support team or where you purchased your PC to find out which system expansion devices may safely be installed.

If you install or exchange system expansions and damage your PC, the warranty becomes void.

Only authorized service personnel may remove or replace the power supply unit.

#### **ESD Guidelines**

The following sticker can be used to identify modules with ESD (electrostatically-sensitive devices):

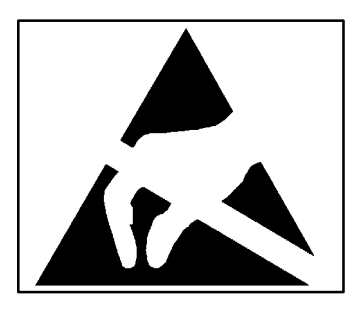

If you handle modules with ESD, it is essential that you adhere to the following guidelines:

- Before you work with modules with ESD, you must statically discharge yourself (for example, through contact with a grounded object).
- Devices and tools you use must be free of a static charge.
- Disconnect the power plug before you connect or disconnect modules with ESD.
- Touch modules with ESD on the edge only.
- Do not touch any wiring posts or conductors on a module with ESD.

## <span id="page-12-0"></span>**1.2 Notes on the CE Symbol**

The following applies to the SIMATIC product described in this manual:

#### **EMC Directive**

**CE** 

In accordance with the EU Directive 89/336/EEC "Electromagnetic Compatibility." In accordance with the CE label for this product, the following areas of application are relevant:

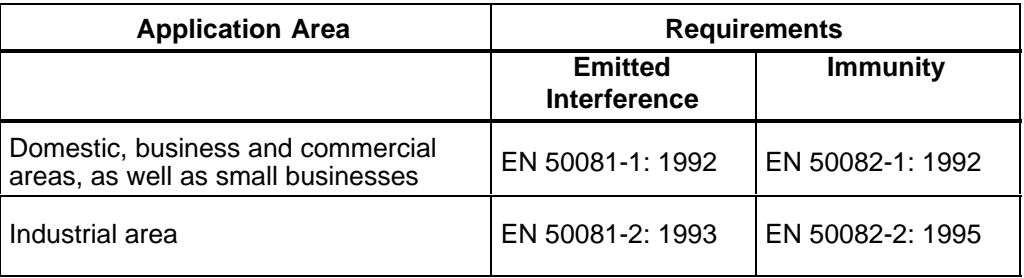

In addition, the EN 61000-3-2:1995 (harmonic currents) and EN 61000-3-3:1995 (voltage fluctuation and flicker) have been fulfilled.

#### **Low-Voltage Directive**

This product complies with the reqirements of the EU Directive 73/23/EEC "Low-Voltage Directive." Conformance with this standard has been verified according to EN 60950.

#### **Declaration of Conformity**

The EU declarations of conformity and the relevant documentation are held at the disposal of the competent authorities at the address below:

Siemens Aktiengesellschaft Bereich Automatisierungs- und Antriebstechnik A&D AS E 4 Postfach 1963 D-92209 Amberg Germany Tel.: +49 9621 80 3283 Fax: +49 9621 80 3278

#### **Observing the Installation Guidelines**

The installation guidelines and safety instructions specified in the documentation must be observed during startup and operation.

#### <span id="page-13-0"></span>**Connecting Peripherals**

The requirements regarding noise immunity (EN50082-2:1995) are met when you connect a peripheral switable for an industrial environment.

#### **Note**

Any other devices which are connected to this product must also be radio interference suppressed according to the European Economic Community Directive 89/336/EEC. Products which fulfil these specifications carry a manufacturer's certificate and carry the CE symbol.

#### **ISO 9001 Certificate**

The quality assurance system for the whole product process (development, production, and marketing) fulfils the requirements of ISO 9001 (corresponds to EN29001: 1987).

This has been certified by the German society for the certification of quality management systems (DQS).

EQ-Net certificate no.: 1323-01

### **1.3 Approvals for the USA, Canada and Australia**

#### **Security**

One of the following markings on a device is indicative of the corresponding approval:

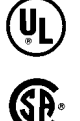

Underwriters Laboratories (UL) to standard UL 1950

Canadian Standard Association (CSA) to standard C22.2. No. 950

#### **EMC**

**USA**

#### **Federal Communications Commission Radio Frequency Interference Statement**

This equipment has been tested and found to comply with the limits for a Class A digital device, pursuant to Part 15 of the FCC Rules. These limits are designed to provide reasonable protection against harmful interference when the equipment is operated in a commercial environment. This equipment generates, uses, and can radiate radio frequency energy and, if not installed and used in accordance with the instruction manual, may cause harmful interference to radio communications. Operation of this equipment in a residential area is likely to cause harmful interference in which case the user will be required to correct the interference at his own expense.

#### **Shielded Cables**

Shielded cables must be used with this equipment to maintain compliance with FCC regulations.

#### **Modifications**

Changes or modifications not expressly approved by the manufacturer could void the user's authority to operate the equipment.

#### **Conditions of Operations**

This device complies with Part 15 of the FCC Rules. Operation is subject to the following two conditions: (1) this device may not cause harmful interference, and (2) this device must accept any interference received, including interference that may cause undesired operation.

#### **Canada**

#### **Canadian Notice**

This Class B digital apparatus complies with Canadian ICES-003.

**Avis Canadien**

Cet appareil numérique de la classe B est conforme à la norme NMB-003 du Canada.

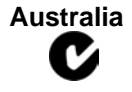

This product meets the requirements of the AS/NZS 3548 Norm.

# **2**

# <span id="page-16-0"></span>**Unpacking and Installing**

#### **Chapter Overview**

This chapter describes how to install your device and contains all the information you need to know about its most important components:

- Device models
- Installing and transporting
- Hardware components/interfaces
- Installing your PC
- Drives

## <span id="page-17-0"></span>**2.1 Device Models**

#### **Box PC 820**

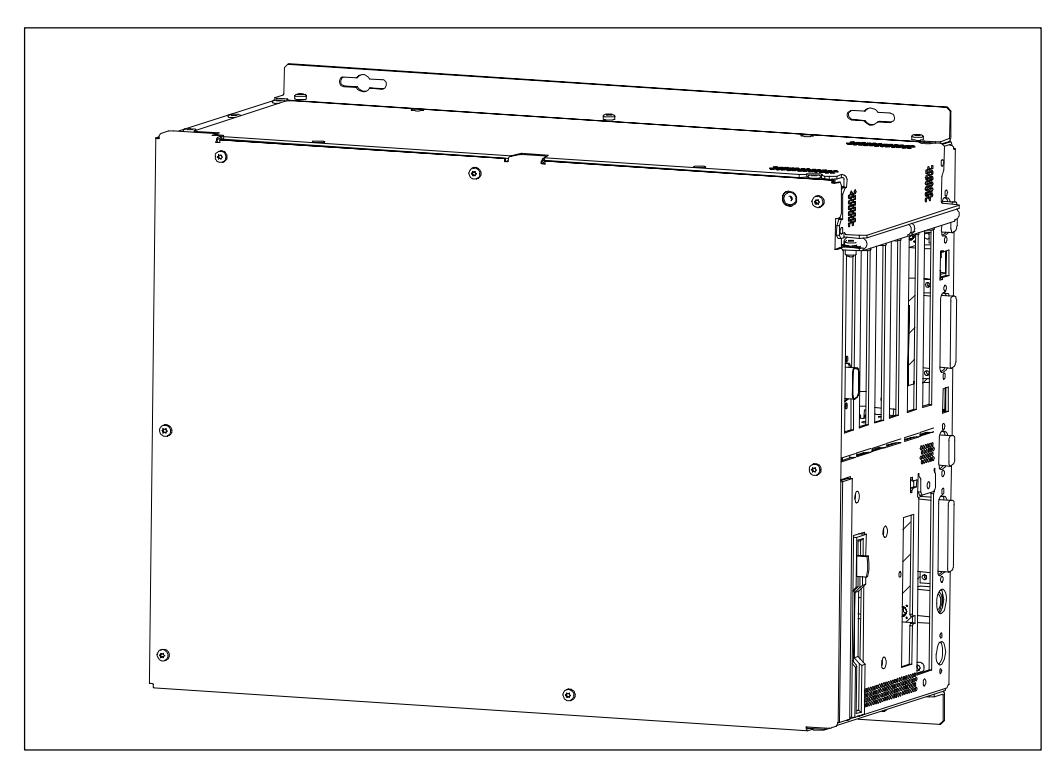

The Box PC 820 is intended to be installed in switchgear cabinets, switchboxes, control consoles or directly in the machines.

Figure 2-1 Box PC 820

#### **PC FI45 V2**

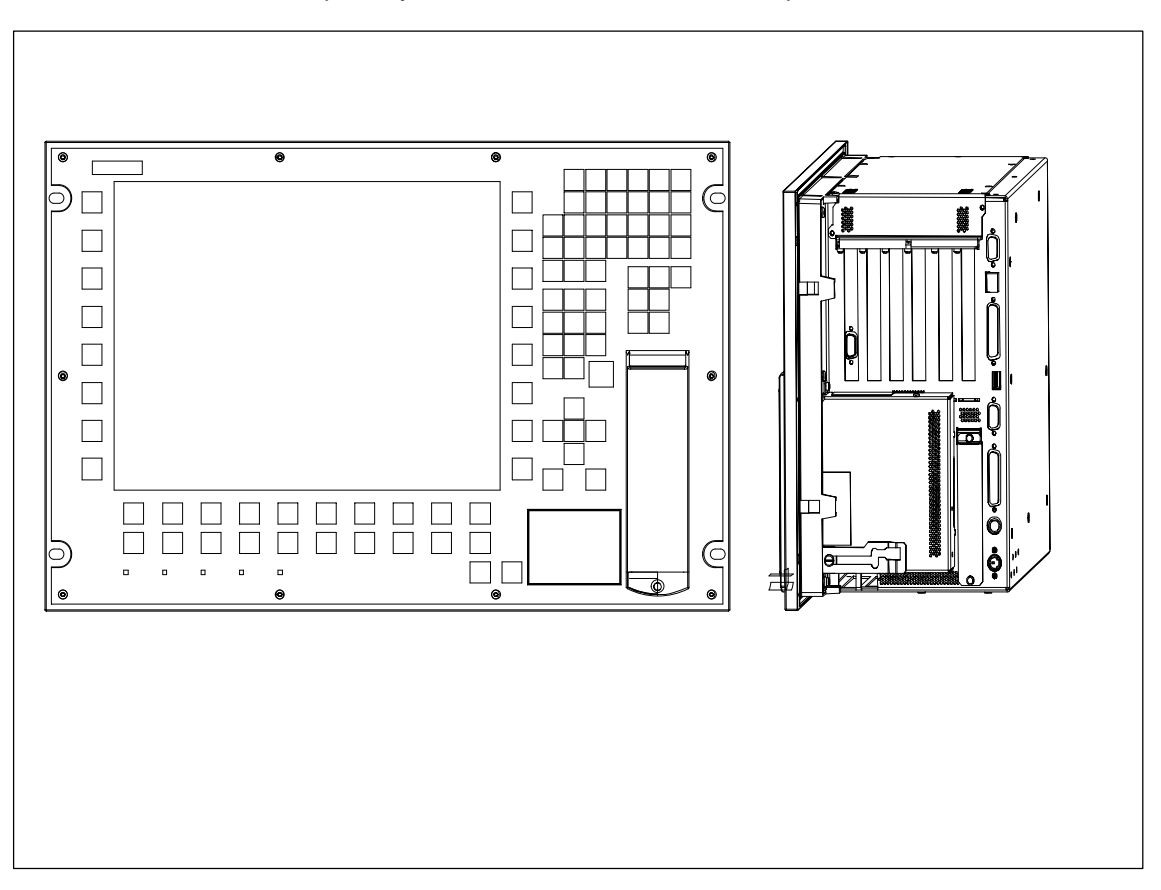

The PC FI45 V2 has a 19" housing with a flat display screen and membrane keyboard which make it especially suitable for installation where space is limited.

Figure 2-2 PC FI45 V2

### <span id="page-19-0"></span>**2.2 Installing and Transporting**

#### **Unpacking**

Unpack your device as follows:

- 1. Remove the packing.
- 2. Do not throw the original packing away. Keep it in case you have to transport the unit again sometime in the future.
- 3. Check with the packing list to make sure no components are missing.
- 4. Please keep the documentation in a safe place. It contains important information on the operation of your deviceI.
- 5. Check the packing and its contents for any shipping or transport damage.
- 6. Please inform your local dealer of any shipping or transport damages and of outstanding items indicated on the packing list.

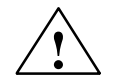

#### **! Caution**

Risk of mechanical damage of your device!

When transporting your PC in cold weather when it may be exposed to extreme variations in temperature, make sure that no moisture or condensation can form on or in the unit.

The unit should be allowed to reach room temperature slowly before it is started up. If condensation has formed, the unit should be left for about 12 hours before being switched on.

#### **Recording the Serial Number**

7. Your PC is identified by a serial number (F-Nr.). Enter this number in the table below.

If a PC is stolen and subsequently submitted for repair, the repair center will be able to identify it by the F-Nr..

#### **Enter the Microsoft Windows "Product ID" from the "Certificate of Authenticity"**

8. Enter the Microsoft Windows "Product ID" from the "Certificate of Authenticity" (COA) in the table. You will find the "Product ID" on the Windows manual or the device. You need the Windows "Product ID" if you want to reinstall the operating system.

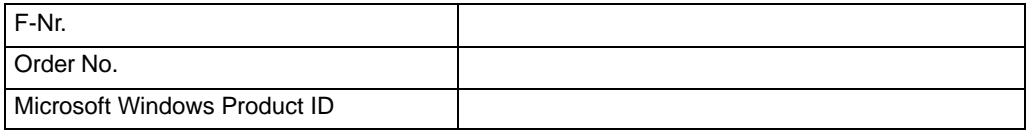

#### <span id="page-20-0"></span>**Installing**

Your SIMATIC PC is suitable for installation in consoles, switchgear cubicles, and control panels. You can find the installation instructions on the following pages.

#### **Transport**

Despite the fact that the device is of rugged design, its internal components are sensitive to severe vibrations or shock. You must therefore protect your PC from severe mechanical stress when transporting it. Use the original packing material if you have to ship the PC from one location to another.

#### **2.3 Hardware Components**

#### **Front**

All important operator controls and displays are located on the front of the unit.

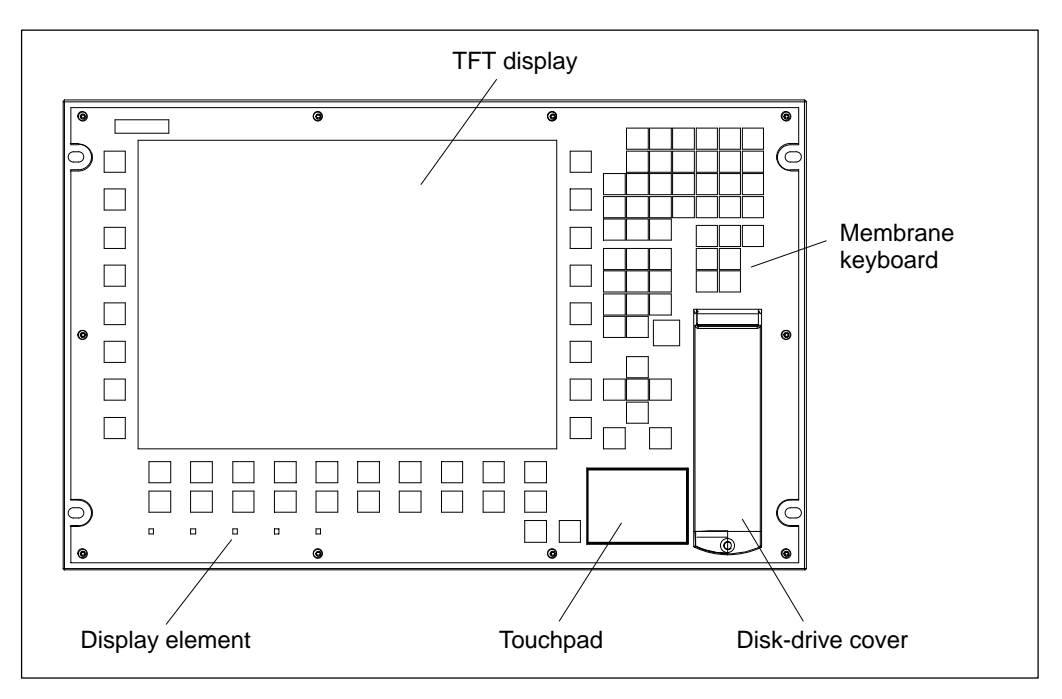

Figure 2-3 Example: Front FI 45 V2

#### **Right-side Panel (Connectors)**

All the interface ports for connecting to external devices are located on the right side of the device.

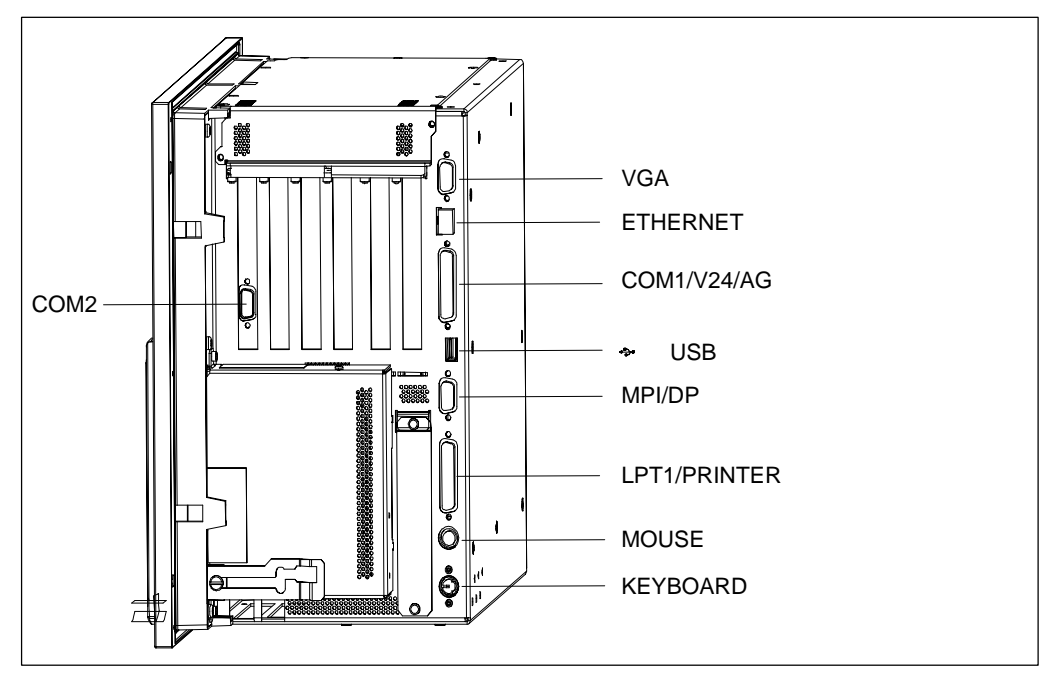

Figure 2-4 Connectors on the right-side panel

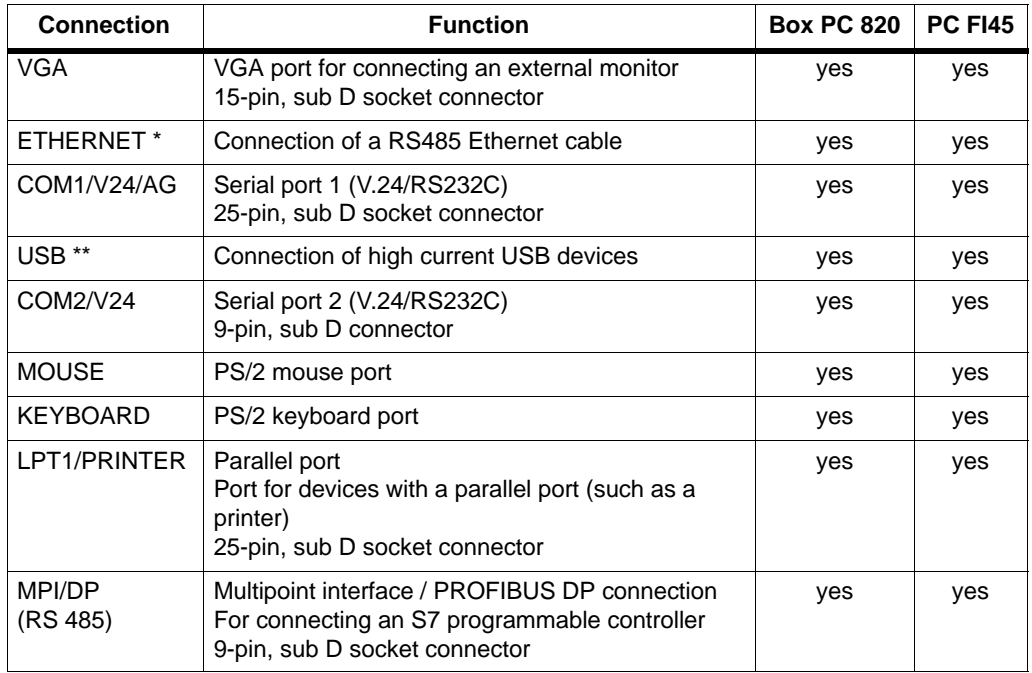

\* Galvanic isolation within the safety extra-low voltage circuit (SELV)

The USB connection is supported only by Windows 98 at this time. In addition, the BIOS setup can be controlled by USB keyboard.

#### **Left-side Panel**

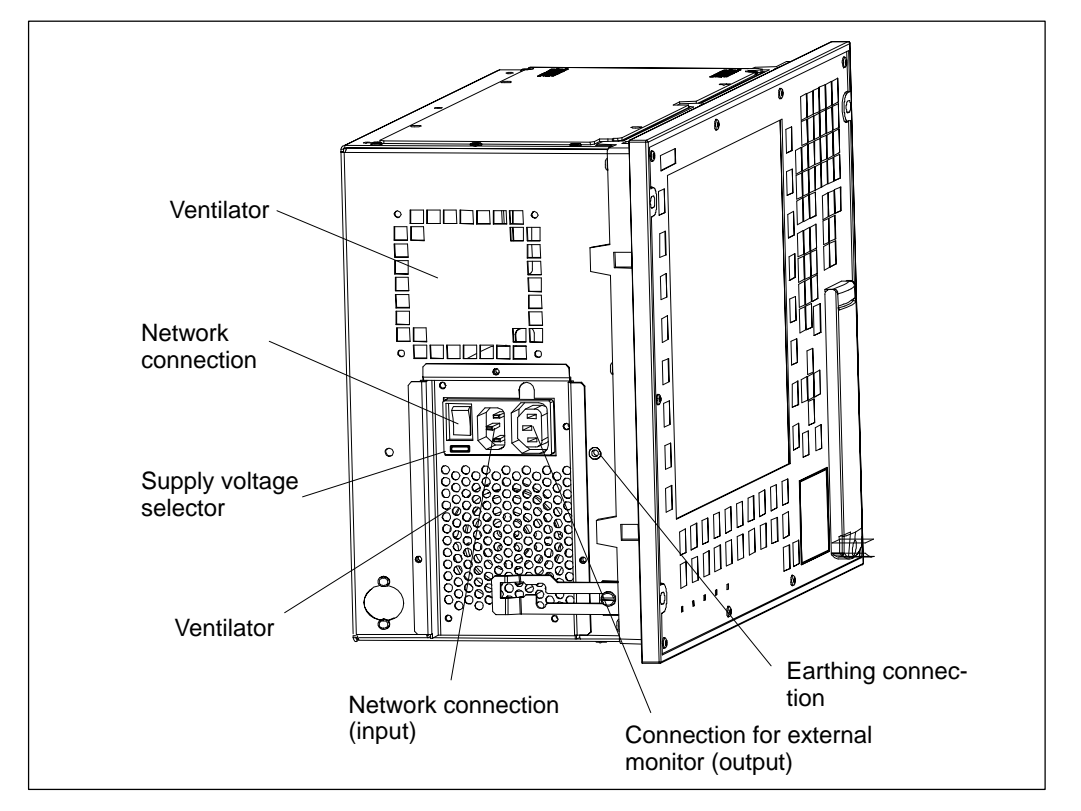

The power supply connectors are on the left side of the device.

Figure 2-5 Connectors on the left panel

| <b>Connection</b>                  | <b>Function</b>                                          | <b>Box PC 820   PC FI45</b> |     |
|------------------------------------|----------------------------------------------------------|-----------------------------|-----|
| Power supply connector<br>(input)  | Network connection (115/230V AC)                         | ves                         | ves |
| Power supply connector<br>(output) | Network connection for external<br>monitor (115/230V AC) | ves                         | yes |

#### **Ventilating Slots**

The raised air outlet slots for ventilation are located at the front and back side. These slots must not be covered in any way.

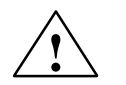

#### **! Caution**

Risk of overheating!

If you cover up the slots for the inlet and outlet air in any way, there is a risk that your PC will be damaged.

#### <span id="page-23-0"></span>**2.4 Installation**

Please observe the following when installing your SIMATIC PC:

- Position the PC so as to avoid reflections on the screen as much as possible.
- Base your choice of mounting height on the position of your monitor, which should always be at an optimal height for the operator.
- Do not expose your PC to direct sunlight.
- Do not install the PC in such a way that the ventilation slots in the PC housing are covered.
- The cabinet or control panel in which you install the PC should always provide sufficient space for proper air circulation.

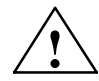

#### **! Warning**

Avoid extreme environmental conditions whenever possible. Protect your SIMATIC PC from dust, moisture, and heat.

The device must be installed in such a way that it poses no danger (for example, by tipping over).

The clearance at the sides and rear of the system unit must be at least 100 mm in order for the unit to be sufficiently ventilated.

Do not cover the ventilating slots of the system unit.

When installing the system, remember to observe the permissible mounting positions.

Installation of a system in an inadmissible mounting position invalidates the UL 1950 and EN60950 approvals.

#### **Installing the Box PC 820**

The Box PC 820 is equipped with two mounting brackets. Four M4 bolts (two for each bracket) are needed to mount the unit.

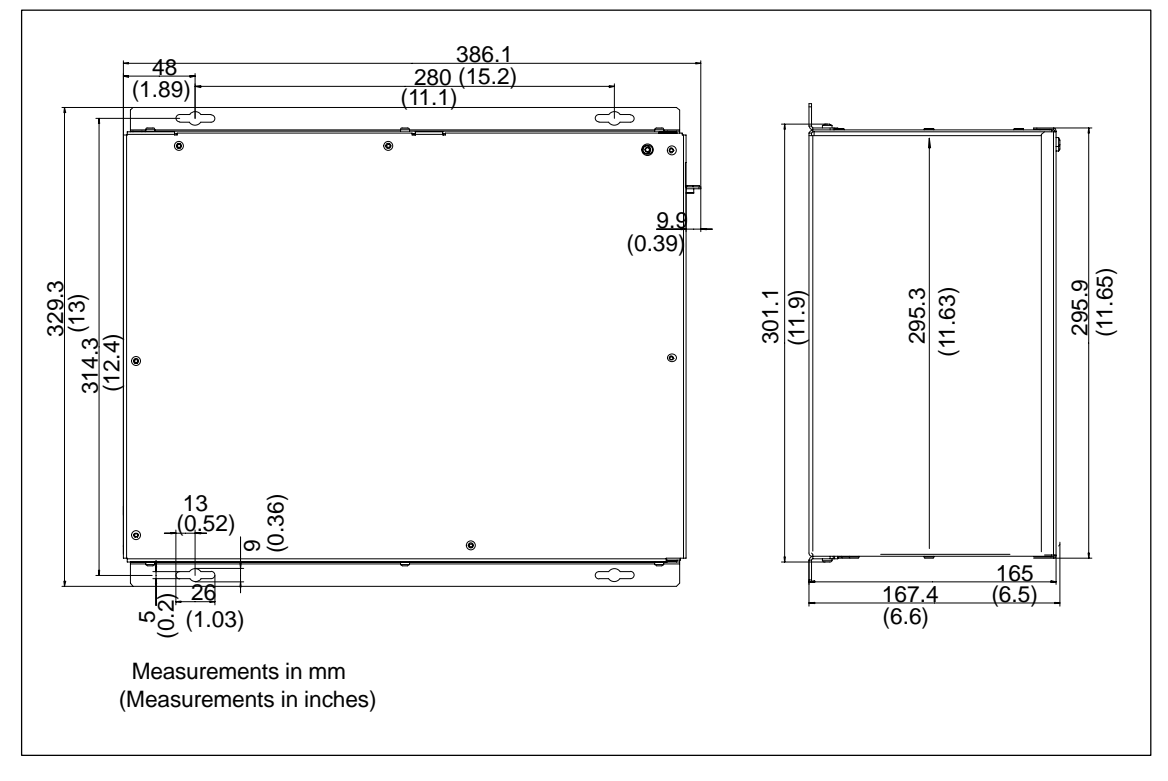

Figure 2-6 Box PC 820 installation measurements

#### **Note**

The permissible mounting positions for the box also apply for the PC FI45 system, whose main component is also a box.

The Box PC 820 can be installed in various positions. However, the side with the power supply and the fan should never be face downwards. When installing the device, you must also take into consideration the permissible installation positions for the floppy disk drive (see Figure 2-7). The drive support with the mounted floppy disk drive and CD-ROM drive can be rotated through 90° to match the installation position (to modifiy, see the manual).

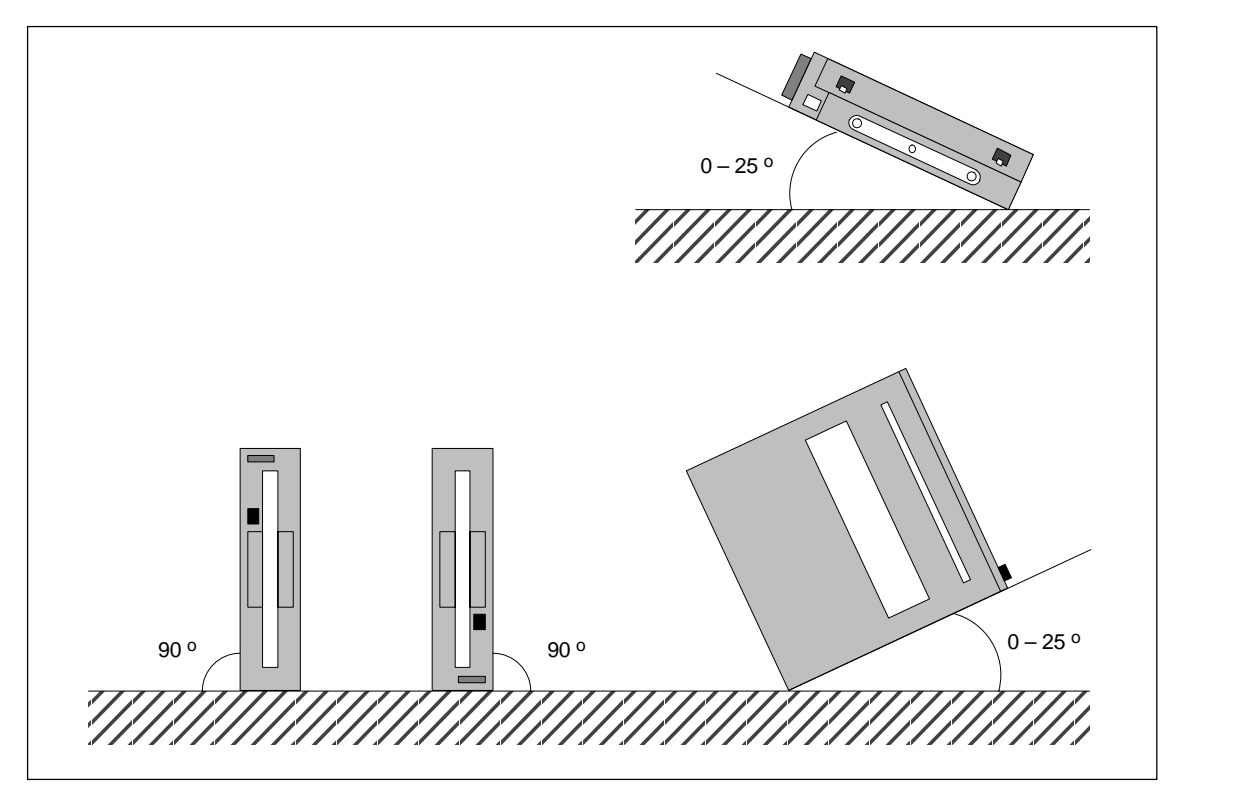

Figure 2-7 Permissible Installation Positions for Floppy Disk Drive

#### **Installing the PC FI45 V2**

#### **Panel Mounting**

Proceed as follows:

- Place the device in the prepared panel cutout (see Figure 2-8) and protect it against falling out until it can be permanently secured.
- Make sure that the seal is properly attached.
- Clamp the device in the panel with the ten screw clamps (threaded spindles) provided by hooking a screw clamps onto the front frame of the PC and turning the threaded spindle from the back toward the panel.

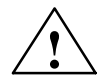

**Caution**<br>
Only turn the threaded spindle until the rear side of the front frame is resting on the control panel.

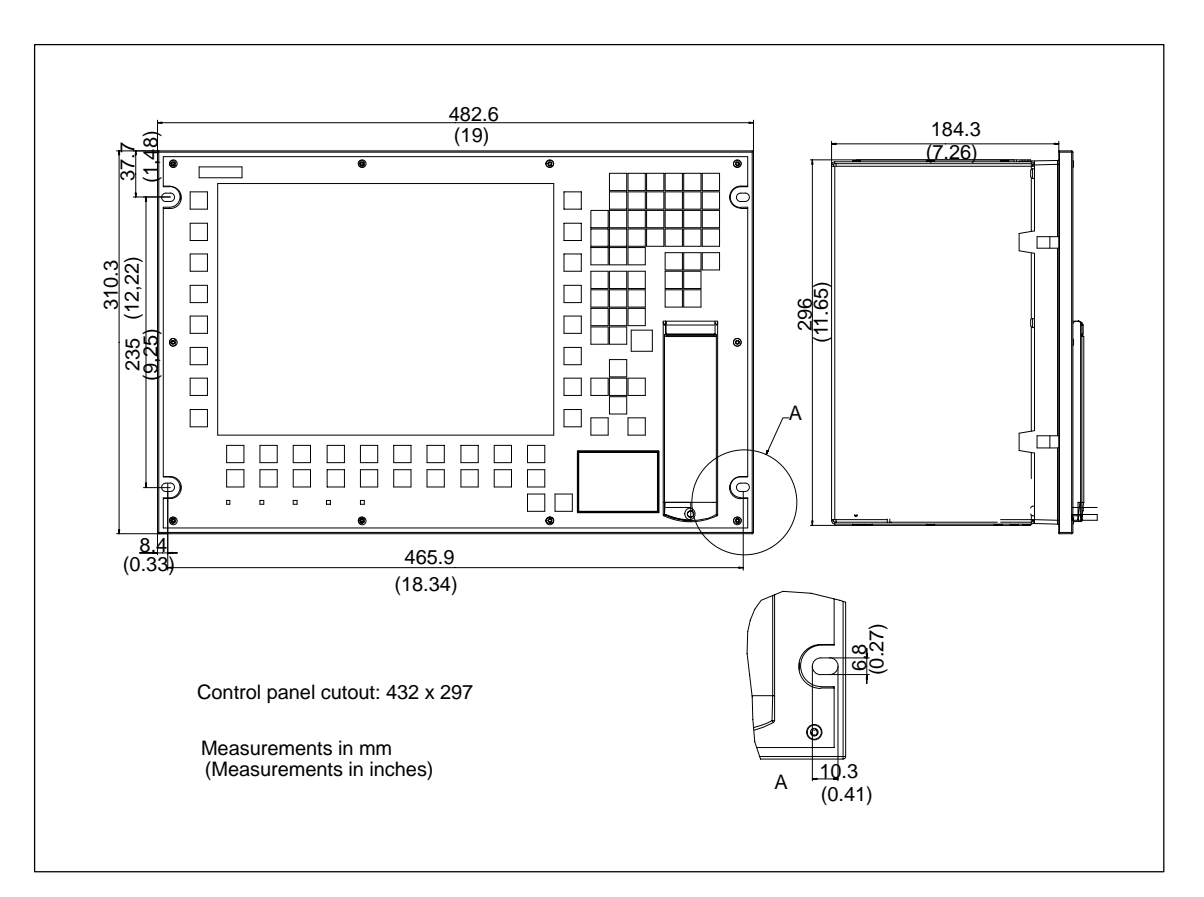

Figure 2-8 Mounting the PC FI 45

#### **Installation in 19'' Cabinet** Proceed as follows:

- Install the device in the correct position in the cabinet and ensure that it cannot fall out.
- Secure the device in the cabinet with 4 screws M5 x 20.

### <span id="page-27-0"></span>**2.5 Drives**

#### **Disk Drive Cover (PC FI45 V2)**

The disk drives of your SIMATIC PC are protected against dirt penetration by a cover.

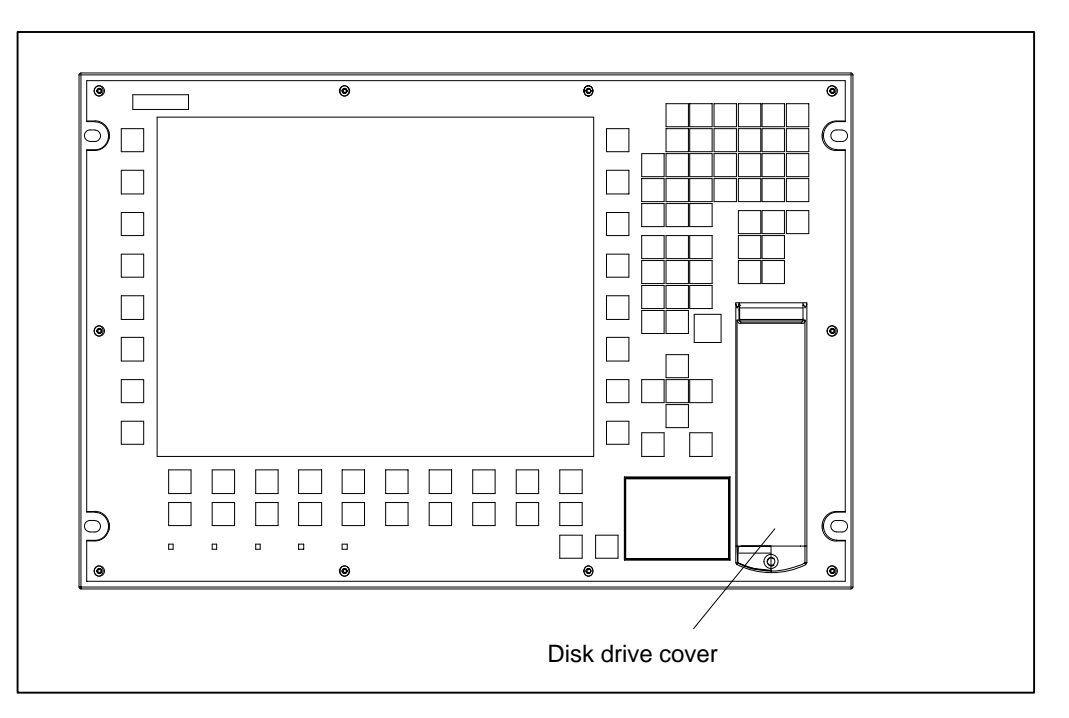

Figure 2-9 Disk drive cover

- Open the disk drive cover by loosening the screw to gain access to the drives.
- To protect the drives, the cover has to be closed during operation. The IP65 and UL1950 requirements are only fulfilled when the cover is closed. The cover may be opened in order to insert or exchange storage devices.
- The screwed-in disk-drive cover also prevents unauthorized access.

# <span id="page-28-0"></span>**Setting Up and Operating**

#### **Chapter Overview**

This chapter describes all the actions that you must perform in order to set up your workplace successfully:

- Connecting the device to the power supply
- Connecting I/O devices
- Information about the keyboard
- Using the electronic documentation
- Backing up hard disk data on diskettes.

### <span id="page-29-0"></span>**3.1 Connecting the SIMATIC PC to the Power Supply**

#### **Earthing Measures**

Low-resistance earthing connections ensure that the user of the plant is protected against an electric shock (for example, if a short-circuit occurs, or if there are defects in the system). Moreover, they discharge interference transmitted by power supply cables, signal cables, or cables to peripheral equipment.

You should therefore create a low-resistance connection (a large surface acting as the contact) between the earthing point on the system housing and the central earthing point of the cabinet or the plant in which the computer is to be installed. The minimum cross-section should not be less than 5 mm2.

The earth connection is located on the left-hand side of the device to the right of the fan for the power supply.

#### **Changing the Supply Voltage**

The standard power supply for the SIMATIC PC is set for 115/230V networks. The voltage selection switch is located next to the appliance socket.

You must ensure that the supply voltage set at the voltage selection switch matches the local supply voltage.

#### **Selecting Supply Voltage** 1)

If the voltage displayed on the system selector switch does not correspond with your local voltage, you must move the supply voltage selector so that the marker points to the required supply voltage.

To do this, use a small, flat screwdriver to lever out the part with the voltages printed on it and replace it in the appropriate position.

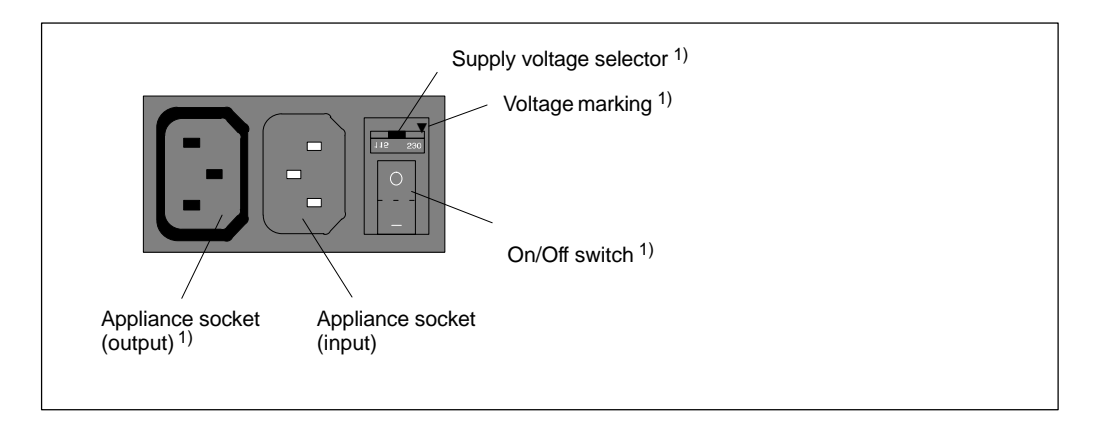

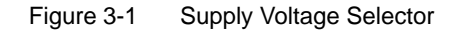

 $1)$  Not applicable for devices with wide range power supply units

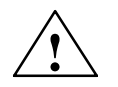

#### **! Caution**

Damage may be caused to the device!

Operating the PC with the wrong supply voltage setting may damage the device. The same voltage is applied to the supply voltage output and the supply voltage input.

Please observe the specifications made by the monitor manufacturer when operating the monitor.

The following table lists the permissible input currents for the monitor:

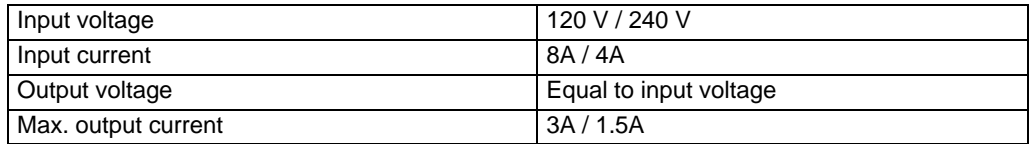

## <span id="page-31-0"></span>**3.2 Connecting I/O Devices**

The Box PC 820 and the PC FI45 V2 are designed so that the box represents the core component of the two systems. This means that all interfaces and connections provided on the Box PC 820 are also provided on the PC FI45 system. The differences in the three are listed in the table below.

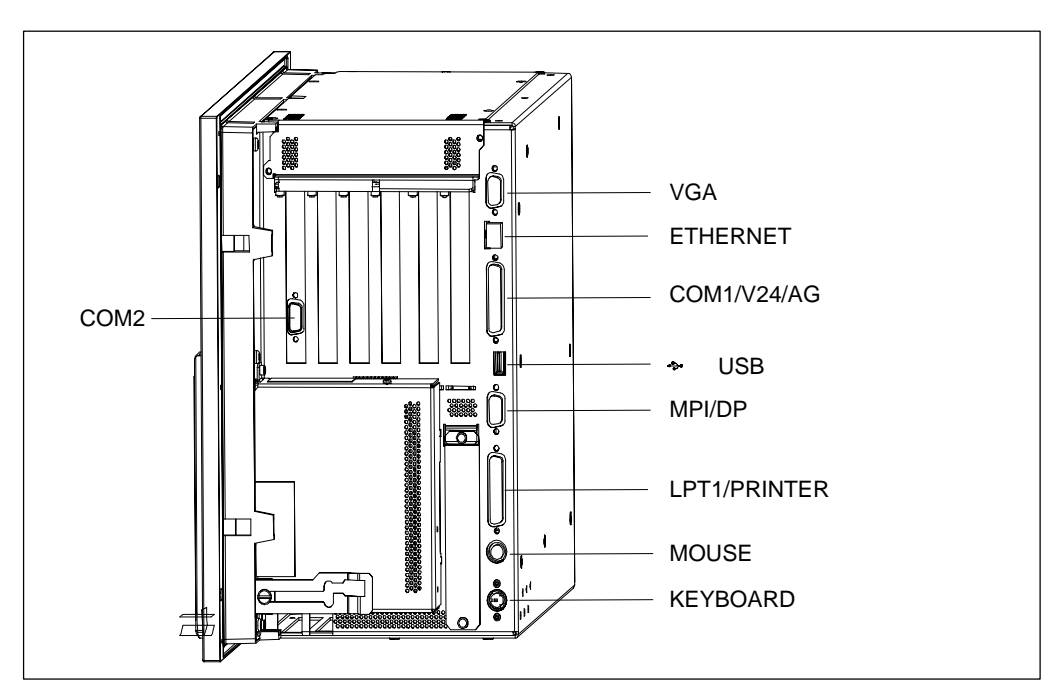

Figure 3-2 Connectors on the right-side panel

#### **Note**

Always be sure to use shielded cables and metal connectors to avoid invalidating your operating permit. Use a screwdriver to fasten the interface cable connectors on the PC housing to improve electrical shielding.

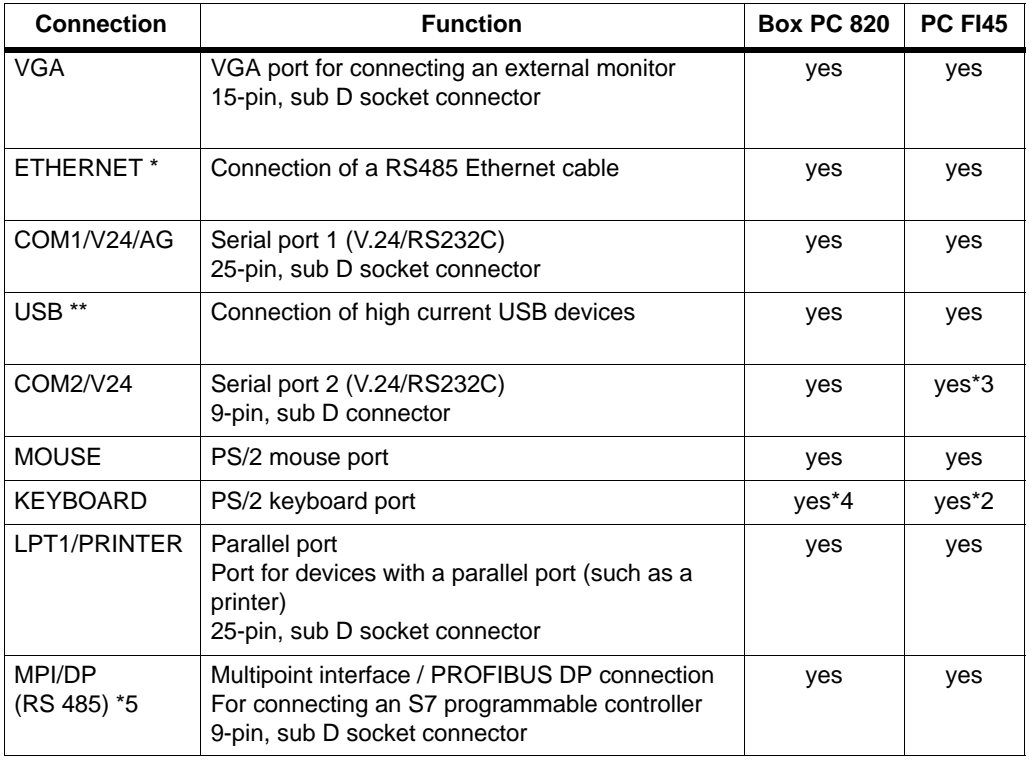

If expansion boards are connected in the PC, there are additional interfaces. Please refer to the description of the relevant module for the significance of these additional interfaces.

- \*1: On the FI45, the PS/2 mouse port is already occupied by the sensor field (Touch Pad) which is installed as standard. An external mouse can also be connected. In this case, the Touch Pad does not function.
- \*2: On the FI45, a PS/2 keyboard can be interfaced to the front panel of the PC. The port is located behind the front cover. The box's PS/2 keyboard port can be used only alternatively, not at the same time as the front-panel port.
- \*3: When used, the optional touch screen (see 4.8) is assigned to the COM2 interface. COM 2 is then not available for other devices.
- \*4: It is possible to connect keyboards with an integrated trackball (for example, PG 720 or PG 740).
- \*5 : Optically solated within the safety extra low voltage circuit (SELV).

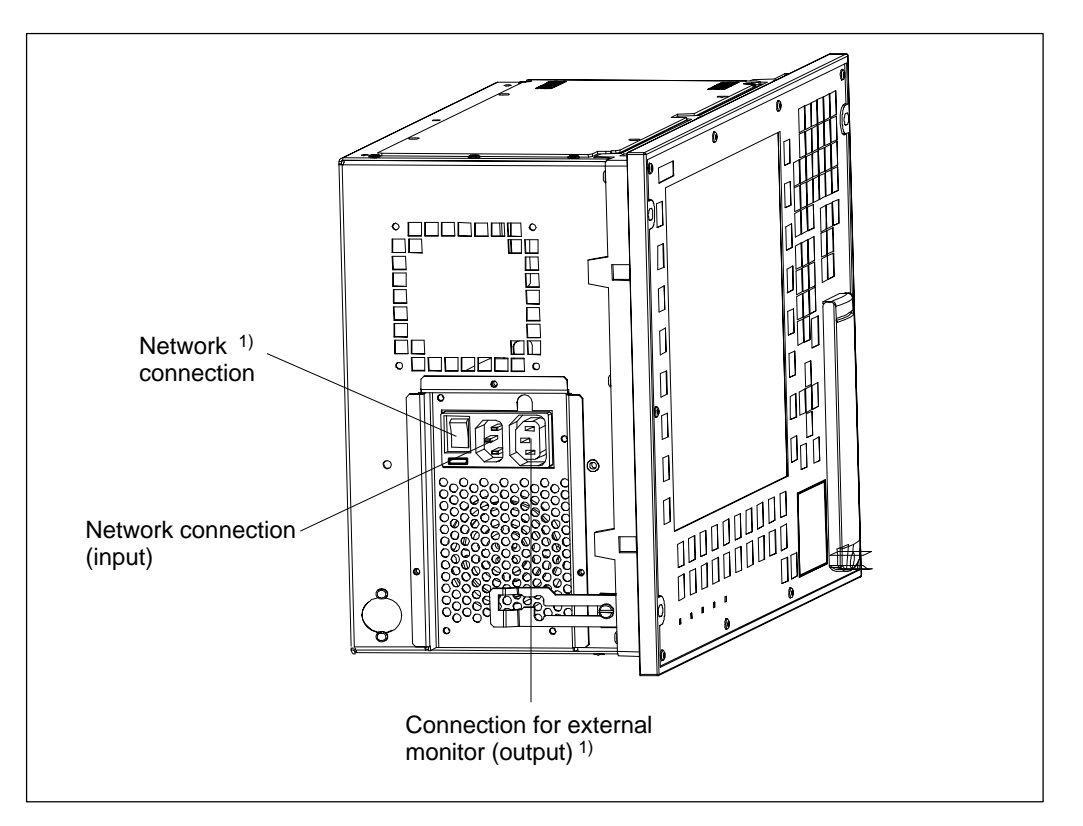

Figure 3-3 Connectors on the left panel

#### **Note**

Once the power supply cable has been inserted, it must be secured with the strain relief clamp supplied. This prevents the power supply connector from being disconnected.

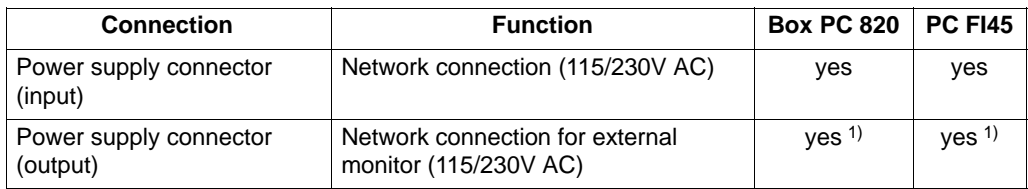

1) Not available for devices with wide range power supply unit

#### **Recommended Printers**

Siemens printers with a parallel interface and IBM character set are recommended for use with the SIMATIC PC.

#### **Connecting the Printer to the Parallel Port**

To connect your printer, proceed as follows:

- 1. Switch off the SIMATIC PC and printer.
- 2. Plug the printer cable into the LPT1 parallel port.
- 3. Plug the printer cable into the parallel port of the printer.
- 4. Screw the connector tight to the interface port.

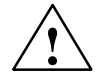

#### **! Caution**

Risk of damage to the unit!

Switch off the unit before connecting the parallel printer to the LPT 1 port (the printer should also be switched off).

Make sure that you use the right port, otherwise you may damage the printer or the PC.

The interface port may be damaged if you confuse the connections or use the wrong connecting cables.

Before plugging in the cables, the electrostatic charge of your body, the unit and the cables must be equalized. To do this, briefly touch an earthed object (ESD Guidelines).

Only use the original connecting cables.

#### **Connect Ethernet**

The drivers for the Ethernet interface are pre-installed. A wait period of approximately 30 results if no Ethernet cable in inserted or no active node is found during the startup of the operating systems Windows 98 or Windows NT.

#### **Note**

A class 5 Ethernet cable is necessary for interface operation at 100 Mbit/s.

If you do not want to use the Ethernet interface, you can turn it off in the BIOS setup (setting disabled). This results in no waiting period.

In the BIOS setup, the following settings are possible for the Ethernet interface:

#### **Note**

Disabled: Ethernet deactivated.

The Ethernet interface hardware is turned off. It is not possible to operate the interface within the operating system.

Enabled: Ethernet activated. It is possible to plug in and operate the network cable at any time later during operation (hot plug). If no cable is plugged in when the system starts up, the device checks whether or not an Ethernet cable is inserted for about 30 seconds when it first boots and for about 40 seconds after returning from the suspend mode. If there is an active network connection, there are no noticeable delays. Auto: When you boot, the system checks whether or not a network is attached. If a network is found, the Ethernet interface remains activated. If no network is found, the Ethernet interface is deactivated. When you boot, the status of the Ethernet hardware is displayed in the Summary Screen. If you plug in the cable later during operation, you must first reboot the system before you can use the network. A hot plug is not possible with this setting.
### **3.3 Operating Elements and Displays**

The operating elements for both systems can be broken down as follows:

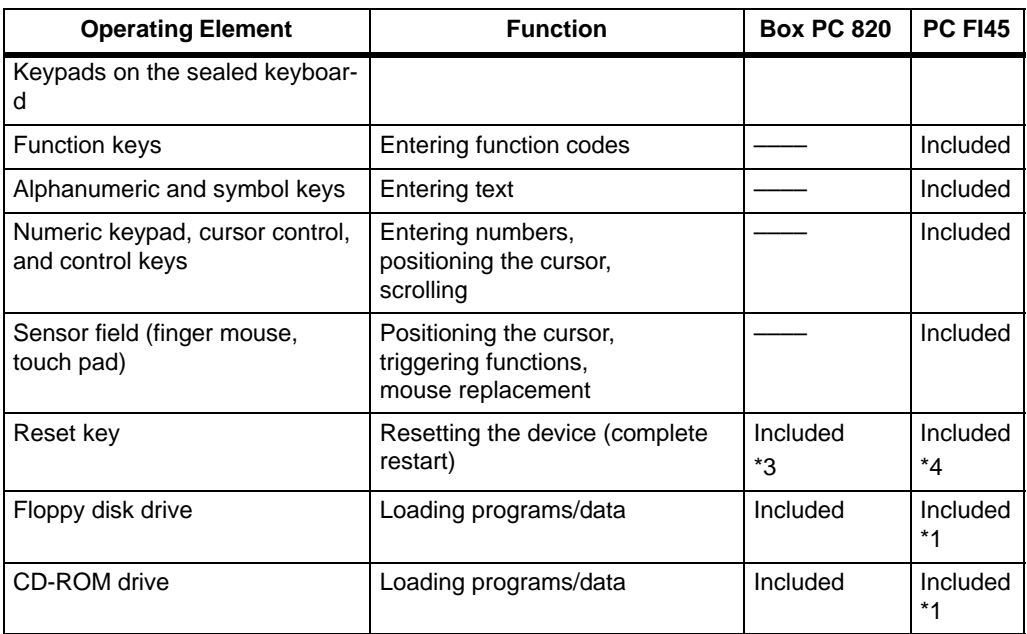

- \*1: On the FI45, the floppy disk drive is located at the front, behind a sealing cover. The IP 65 protection provided for the front panel can be maintained only when this cover is closed.
- \*3: The reset key (in preparation) is located on the box near the ISA slot boards.
- \*4: The reset key (in preparation) is located on the front panel behind the sealing cover. The reset key can only be activated by means of a pointed object (for example, a pen or the tip of an extended paper clip).

## **3.3.1 Input Fields on the FI45**

#### **Function Keys and Symbol Keys**

The function key and symbol key assignments depend on the operating system and/or user program.

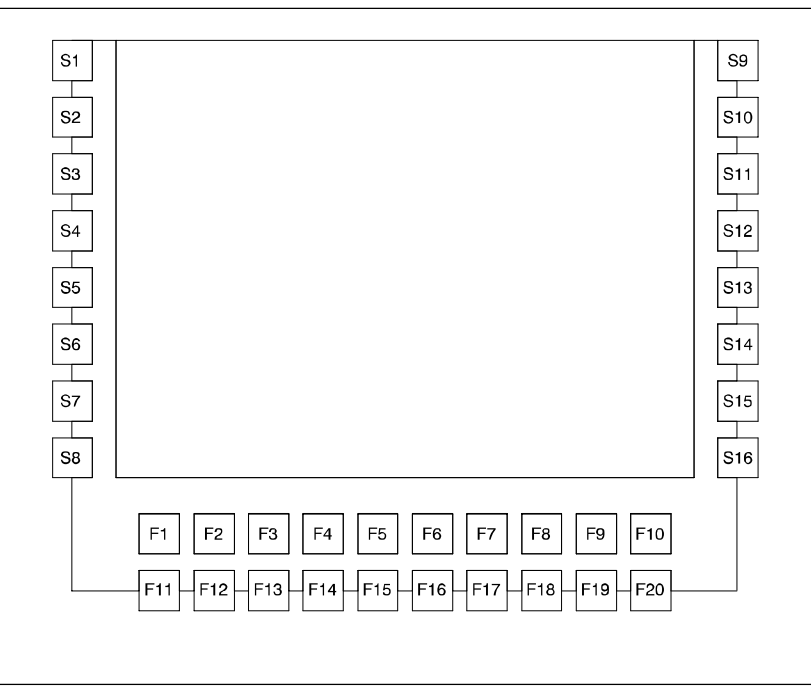

Figure 3-4 Function Keys and Symbol Keys

#### **Alphanumeric / Symbol Keys**

The letters and symbols are arranged alphabetically in a matrix (see 3-5):

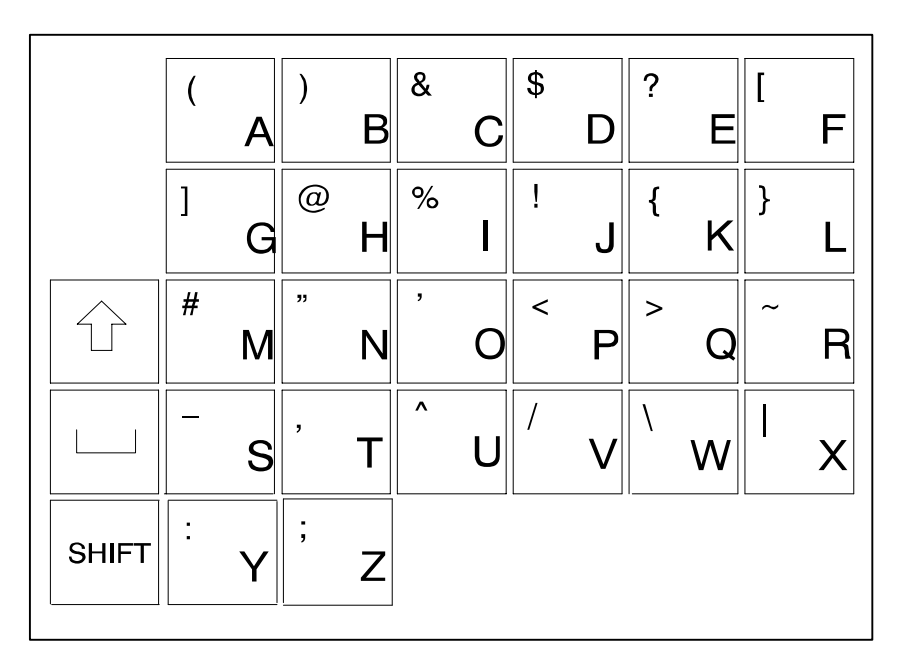

Figure 3-5 Alphanumeric / Symbol Keypad

#### **Note**

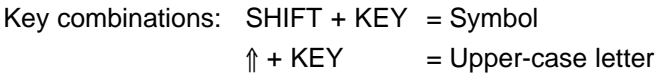

#### **Numeric Keypad, Cursor Control Keys, and Control Keys**

In addition to digits, the numeric keypad also contains the spacebar, the decimal point, the symbols for the four basic arithmetic functions, and the tabulator, backspace and enter keys; the control keys are at the left of the numeric keypad.

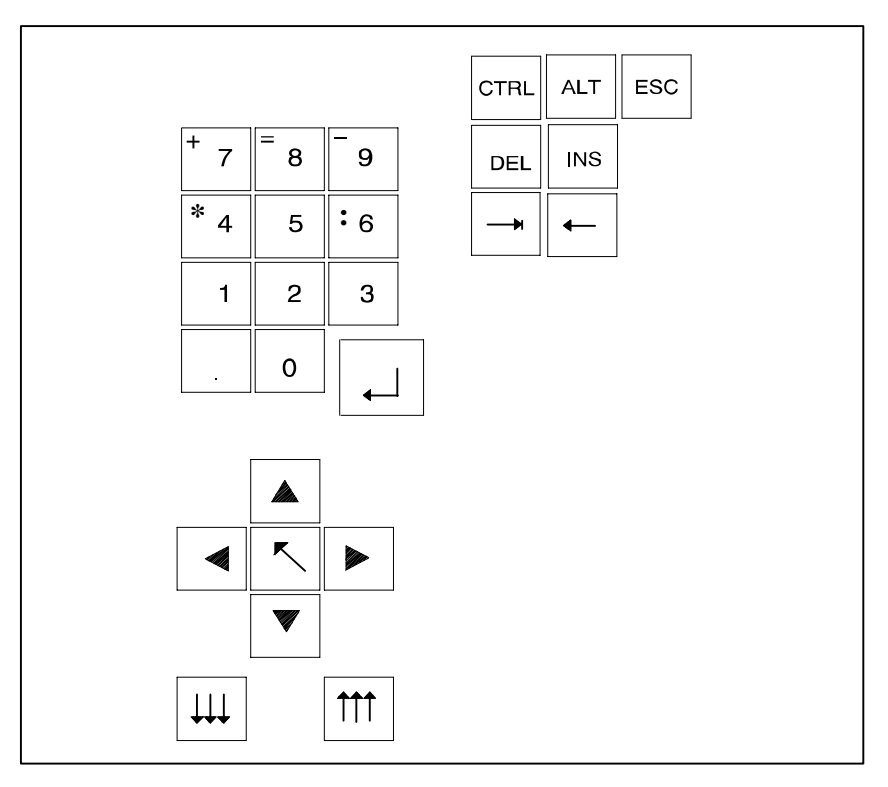

Figure 3-6 Numeric Keypad, Cursor Control Keys, and Control Keys

#### **Important Key Combinations**

Key combinations are formed with the  $\lceil \frac{CTRL}{L} \rceil$  and/or  $\lceil \frac{Alt}{L} \rceil$  keys, and are entered as follows:

- Press and hold the  $\boxed{\text{CTRL}}$  and/or  $\boxed{\text{Alt}}$  keys.
- Press the key for the required function.

#### **Abort current operation**

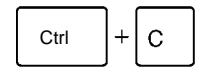

Aborts the operation currently in progress, but does not clear the line buffer.

#### **Warm restart**

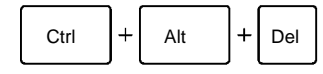

This key combination restarts your PC.

#### **Note**

For additional key combinations, please refer to the documentation provided with your operating system as well as that for your user program.

#### **Sensor Field (Finger Mouse or Touch Pad)**

You can use the sensor field as though it were a mouse. The mouse pointer makes the same moves on the screen as your finger makes as it moves over the surface of the sensor field. The L and R keys to the left of the touch pad correspond to the left (L) and right (R) mouse button.

You can click on symbols or texts using the two mouse buttons. First, move the mouse pointer to the symbol you want, then press the left mouse button to select that symbol.

Alternatively, when using a full-graphics operator interface, such as Windows, you can click on a symbol and move the mouse pointer to that symbol. Then briefly press the sensor field with your finger twice in succession to open the symbol.

You need not put pressure on the sensor field surface. The sensor does not respond to the pressure of your finger, but rather to the change in capacitance at the point of contact.

#### **3.3.2 Floppy Disk Drive**

Floppy disk drives are equipped with an access slot for the diskettes; this slot is covered by a flap. When a floppy disk is inserted incorrectly, it will not fit in the slot. A disk can be ejected by pushing the eject button on the drive.

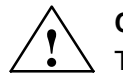

**Caution**<br>
The eject button must never be pressed while the green LED on the drive is on. Caution: This could result in loss of data.

#### **3.3.3 Reset Key**

Pressing the reset key triggers a hardware reset. The PC is restarted.

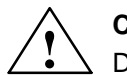

# **! Caution** Data loss possible!

On the PC FI45, the reset key is integrated in the front panel under the cover next to the floppy disk drive. The reset key can only be activated with a pointed object (for example, a pen or the tip of an extended paper clip).

On the Box PC 820, the reset key is situated below the slot boards. You can activate the reset key by hand, without using any additional tool. The reset key can only be activated with a pointed object (for example, a pen or the tip of an extended paper clip).

#### **3.3.4 CD-ROM Drive**

The CD-ROM drive enables you to update your software easily. The drive is operated via the secondary IDE interface.

#### **Opening the Drawer**

By briefly pressing the eject button, the drawer springs out slightly. Now pull the drawer out until it clicks into position.

#### **Inserting / Removing CDs**

Now insert the CD in the drawer with the label face up (Box PC 820) or to the left (PC FI45), and press it firmly down into the center of the turntable. To remove the CD, hold it by the edges and pull upwards.

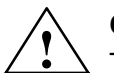

**Caution**<br>
To avoid too much pressure on the open drawer, **always** hold the drawer at the front with one hand when inserting or removing a CD.

#### **Closing the Drawer**

Push in the drawer until it closes completely. Do **not** press the eject button.

#### **Note**

The EJECT function offered by various applications for opening the CD-ROM drawer does not work with this drive.

After the drawer has been closed, the CD is tested and the access display light on the drive starts to flash:

- If the display flashes continually, the CD is faulty but can still be read,
- If the display flashes several times and then remains lit, the CD you have inserted is defective and cannot be read.

#### **CD-ROM Front**

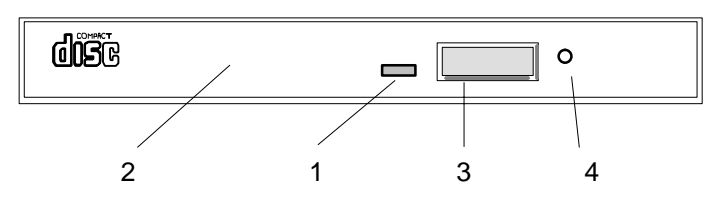

- 1 Access display
- 2 Drawer
- 3 Eject button
- 4 Emergency eject

#### **Emergency Eject**

The procedure described below can be used to remove a disc from the CD-ROM reader if the Open/Close button is disabled by software or a power failure occurs. In this case the CD tray cannot be opened automatically.

- 1. Turn off the power to the CD-ROM reader (switch off your device if necessary).
- 2. Insert a steel rod or a stiff paper clip (with a maximum diameter of 1.3 mm and a minimum length of 55 mm) into the emergency eject hole at the front of the drive and push lightly. The CD tray is ejected by about 10 mm. Pull it all the way open by hand and lift the disc out carefully.

#### **3.3.5 Display**

The PC FI45 are equipped with 13.3" LCD displays. These displays are precabled and preset at the factory. VGA monitors can be operated in parallel to these displays. The specification as to whether to operate only a display or a VGA monitor in parallel is made in BIOS Setup.

#### **Recommended Monitors**

You can connect external multisynchronous monitors using the standard VGA connector on the interface panel of the unit. We recommend that you use Siemens monitors.

#### **Connecting Monitors**

You must switch off the device before connecting the monitor cable.

Connect the monitor as follows:

- 1. Switch off the SIMATIC PC and the monitor.
- 2. Plug the monitor cable into the VGA socket.
- 3. Plug the other end of the monitor cable into the monitor.

For technical specifications on the graphics interface, please refer to the chapter 5.

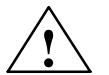

**Caution**<br>
Danger of damaging the monitor!

If you want to set higher frequencies and resolutions, first make sure that the monitor you are using is suitable for a higher frequency and resolution.

If the frequency is too high, this may damage the monitor.

## **3.3.6 LEDs**

At the front bottom left you will find five light-emitting diodes.

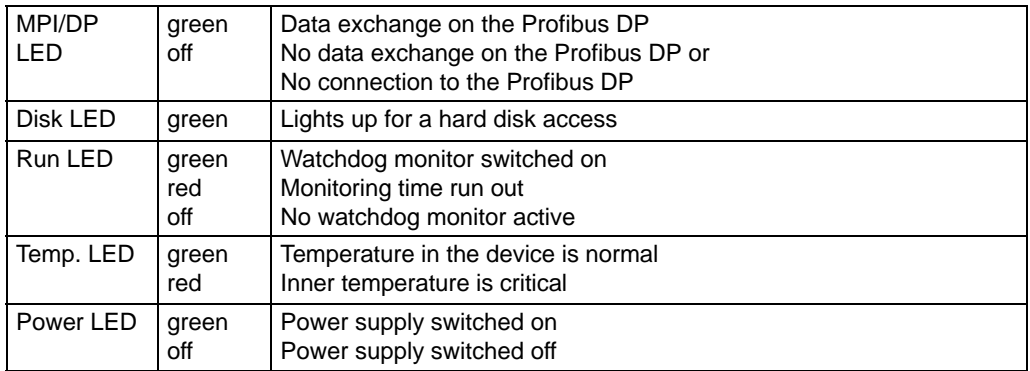

#### **3.4 Starting Up Your PC for the First Time**

#### **Switching ON**

Once the I/Os and the system unit have been connected, your PC is ready to be put into operation.

Plug your PC into the mains power supply.

#### **Switching OFF**

Disconnect your PC from the mains supply.

#### **Note**

The PC has no ON/OFF switch (not available for devices with wide range power supply unit). In order to disconnect the PC from the power supply, you must pull the plug.

When the PC is on, the POWER LED green light is lit.

#### **3.5 Setting Up Your PC**

#### **Overview**

Your PC's operating system and system software were preinstalled on the hard disk at the factory. Either a multilingual version of MS-DOS 6.22 (English) or Windows NT (German or English) was installed.

When powering up the PC, you must distinguish between the following:

- Cold start (also called an initial start)
- Complete restart

#### **Cold Start**

Your PC software is set up during a cold start. Proceed as follows:

- 1. Switch on your PC.
- 2. Set the monitor's brightness control to the brightest setting (refer to the monitor's operating instructions) and switch on the monitor (applies to the Box PC 820 only).

The PC executes a self-test. The following message appears on the screen during the self-test:

Press <F2> to enter SETUP

3. Wait until the message disappears, then follow the instructions displayed on the screen.

Your operating system is loaded upon completion of the self-test. The load procedure itself depends on the operating system.

#### **Complete Restart**

Once it has been set up, the operator interface of the operating system you are using is displayed following system startup every time you switch on or reset the PC.

#### **3.6 Electronic Manual**

#### **Overview**

Devices with preinstalled software are equipped with an electronic manual.

The manual is on the included CD Documentation and Drivers . You can navigate on the CD with the help of the Adobe Acrobat Reader.

#### **Adobe Acrobat Reader**

In order to read and print the documentation (PDF-Dateien) you need Adobe Acrobat Reader. Proceed as follows:

 Start the Adobe Acrobat Reader with **Start > Programs > Adobe Acrobat > Acrobat Reader 3.01** or

start the application **Start.exe** on the CD Documentation and Drivers.

This software is not preinstalled for licensing reasons, and must be installed by the user.

#### **Installing the Adobe Acrobat Reader**

You can find installation instructions in the CD booklet or in the file *start.exe* on the CD.

The setup program for the Acrobat Reader is in the directory C:\Acrobat3 or \English\Acrobat on the CD Documentation and Drivers.

#### **3.7 Protective Functions**

Use passwords in Setup to prevent unauthorized persons from changing entries in Setup. For further information on Setup passwords, refer to chapter 2.14.3 in the manual.

# **4**

## **Expanding**

#### **Chapter Overview**

This chapter describes how to expand your device:

- Opening the unit
- Components visible after opening the unit
- Installing a memory expansion card
- Changing the backup battery
- Options.

#### **4.1 Opening the Unit**

#### **Prerequisites**

The device is designed for easy maintenance so that any work that is necessary can be done quickly and at low cost.

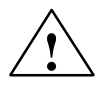

**Caution**<br>
Risk of damage to the unit!

Please note that only qualified personnel should be allowed to work on the open unit, so that the warranty on the device is not affected. Authorized Siemens maintenance and repair centers offer you a specialist maintenance service. The addresses are listed in section 7.3.

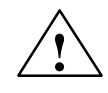

#### **! Caution**

The electronic components on the printed-circuit boards are extremely sensitive to electrostatic discharge. Certain precautionary measures are therefore necessary when handling such components. These measures are explained in the guidelines for handling electrostatically-sensitive devices in chapter 1 (ESD Guidelines).

#### **Limitation of Liability**

All technical specifications and licences apply only to expansion functions approved by Siemens.

No liability can be accepted for impairment of functions caused by the use of devices and components of other manufacturers.

All the modules and components are electrostatically sensitive. Please read the ESD guidelines at the end of this book carefully. The following symbol warns that electrostatically-sensitive modules are present.

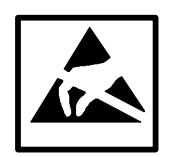

#### **Before Opening the Unit (ESD guidelines)**

Please observe the following rules before opening the unit:

- Please read the notes in the device manual. You can find the manual on the supoplied CD Documentation and Drivers.
- Before you disconnect the power supply cable, discharge any electrostatic charge on your body. You can do this by touching the metal mounting plate for the interfaces on the rear panel of the unit.
- Discharge any electrostatic charge from tools that you are using.
- Wear a grounding wrist-strap if you are handling components.
- Leave components and modules in their packing until you are ready to install them.
- Disconnect the device from its power supply and remove the battery before plugging in or removing any modules or components.
- Only touch components and modules on their edges. Above all, do not touch the connecting pins and printed conductors.
- Never operate the device with the cover open.

#### **Tools**

For undoing combi TORX, normal, or Phillips screws, use the appropriate screwdriver.

### **4.2 Installing Memory Expansion Cards**

#### **Standard Memory**

There are three ECC-compatible (Error Correction Code) slots for 64 and 72-bit DIMM memory expansion submodules on the motherboard. You can extend it up to a maximum of 768 MB. The device comes supplied with at least one filled memory slot.

The SDRAM module has to meet PC100 specifications or better. The memory chips on the module may not be larger than128 Mbit.

If ECC submodules are fitted in combination with non-ECC submodules, the memory works without ECC backups or correction.

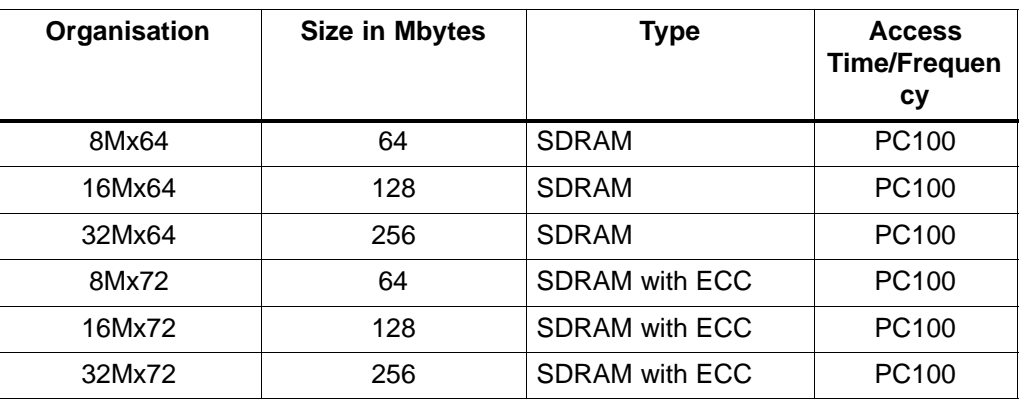

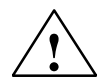

### **! Caution**

Risk of damage!

The electronic components on the printed-circuit boards are highly sensitive to electrostatic discharge. When handling the boards or cards, you must follow the guidelines for electrostatically-sensitive components.

#### **Installing the DIMM Cards**

Plug the DIMM cards in as follows:

- 1. Turn off the unit and unplug the power cable.
- 2. Open the unit as described in the manual.
- 3. Remove all inserted ISA modules.
- 4. Plug the card in vertically, making sure the cut-out on the connector end of the DIMM card engages properly.
- 5. Apply light pressure to the DIMM card until it clicks into place. You can easily remove the card again by releasing the clips.
- 6. Close the unit.

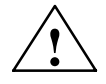

#### **! Caution**

Risk of damage!

The cards must sit firmly in their slots, otherwise they might be damaged. Plug the cards into their slots vertically before locking them in position.

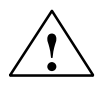

#### **! Caution**

Risk of short-circuit!

Incorrect insertion of the DIMM card may result in destruction of the card and the mother board. Ensure that the contacts of the DIMM card and the receptacle are flush.

#### **Installation**

The system recognizes the new memory configuration automatically. When you power up the unit, the base and extended memory information appears automatically on the screen.

#### **4.3 Changing the Backup Battery**

#### **Battery Power Supply for Real-Time Clock and Configuration**

A backup battery (3.6 V lithium battery) powers the real-time clock even after the device is switched off. In addition to the time of day, all the information about the device system configuration is stored. If the backup battery fails or is removed, all this data is lost.

Because the clock uses very little power and the lithium battery has a high capacity, the battery can provide backup power for the real-time clock for several years. Thus the battery rarely needs to be changed.

#### **Battery too Low**

If the battery voltage is too low, the current time and the configuration data stored are lost.

#### **Changing the Battery**

In this case, you must replace the backup battery. The battery is located behind the power supply module on the mother board.

To change the battery, proceed as follows:

- 1. Turn off the unit, disconnect all cables.
- 2. Open the unit as described in chapter 1 in the manual.
- 3. Extract disk drive support and the bus module.
- 4. Now replace the backup battery, which is attached to the mother board by a short length of cable.
- 5. Reinstall the disk drive support and bus module and close the unit.

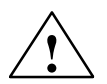

**Warning**<br>
Risk of severe personal injury or property damage, danger of release of harmful substances.

There may be a danger of explosion if the battery is not handled properly. Incorrect disposal of used batteries can cause the release of harmful substances. Do not throw a new or discharged battery into an open fire. Do not solder onto the cell container. Do not recharge the battery and do not open the battery by force.

The correct lithium battery can only be ordered from Siemens (order no.: W79084-E1003-B1). Return used lithium batteries to the manufacturer or recycler or dispose of them as special waste according to local regulations.

#### **Resetting SETUP**

If you change the backup battery, you must reset the configuration of your device with the BIOS-SETUP program.

#### **4.4 Closing the Unit**

In order to close the unit, please follow the instructions in chapter 1 in the manual.

#### **4.5 Options**

#### **Authorized EIDE Disk Drives**

Only ATA33-compatible drives can be used. The drives must display the CE or UR symbol. You can obtain further information from your service representative. With two drives you should only use a vibration resistant drive rack.

#### **Setting the Plug-in Jumpers**

On the rear of the disk drive there are plug-in jumpers to set the operating mode. If there are jumper settings printed on your drive, these settings apply.

#### **Additional Hardware Expansions**

You can add to the functionality of your SIMATIC PC by expanding the configuration of the hardware to fit your individual requirements. The following table shows the options offered by Siemens.

Please contact your Siemens sales representative for further options.

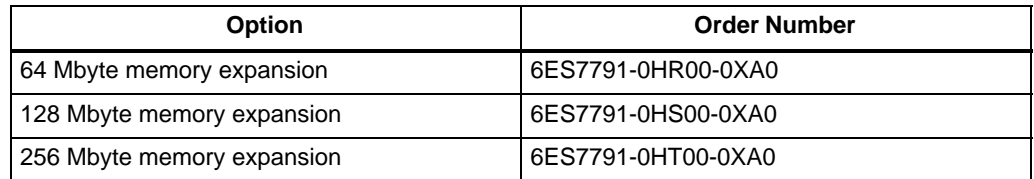

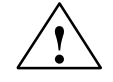

#### **! Caution**

Risk of damage to the unit!

Please note that only qualified personnel should be allowed to work on the open unit, so the warranty on the device is not affected. Authorized Siemens maintenance and repair centers offer you a specialist maintenance service.

#### **4.6 Reinstallation of Software**

You can reinstall the software from the Recovery CD supplied and the CD Documentation and Drivers if your software no longer functions correctly.

Directories and files will be restored to their original condition by doing this.

Please refer to the corresponding operating system manual for notes on hard disk partioning and formatting.

#### **4.6.1 Installation from the Recovery CD for Microsoft Windows NT**

This CD contains encoded data which can only be transferred onto a SIEMENS SIMATIC PC.

Data transfer is carried out with the OEMSETUP.EXE program on the CD ROM or, after booting, from the CD ROM with the Recovery function.

After transferring the required data to the hard disk, the operating system can be installed using the Windows NT setup program.

#### **Windows NT Installation Sequence**

If a Windows operating system is already installed or if the PC has been started with a user created bootdisk, data transfer takes place using the program OEMSETUP.EXE. To do this, start the program OEMSETUP.EXE on the Recovery CD and continue the sequence as of point 5.

If there is no operating system installed, then please do the following:

- 1. Insert the Recovery CD and reboot the system.
- 2. To boot from the CD proceed as follows: When the BIOS message Press <F2> to enter Setup

appears on the screen press the ESC key. After intialization a boot menu to select the boot options is displayed.

- 3. Select "ATAPI CD ROM Drive".
- 4. When "Microsoft Windows 98-Startup Menu" is displayed, select "1. Boot for CD-Recovery".
- 5. You have to acknowledge the "SIEMENS End User License Agreement" with the F8 function key. Pressing ESC allows you to decline the agreement and cancels the installation.
- 6. In the next screens you can select the components which are to be copied from the CD to the hard disk. Transfer of at least the folder "I386" is necessary for the Windows NT installation or setup.

7. Select the drive for data transfer. The selected drive is not the installation drive for Windows. For the Windows setup, you need an available disk space of approximately 300 MB on the installation drive for Windows.

#### **Note**

By default, drive C: is used for data transfer (Recovery).

Ensure that there is an available disk space of approximately 300 MB left on drive C: after the selected recovery data have been transferred.

- 8. Confirm the end message box.
- 9. Start the Windows setup program [D]:\I386\Winnt.exe [D] is the drive where the recovery data have been transferred.

You can find information on installing Windows NT in Part 2 Chapter 5 "Beginning Installation" in the manual "Introducing Microsoft Windows NT". Follow the instructions in the section "Starting from Setup".

#### **4.6.2 Installation of the operating system MS-DOS 6.22**

Install the operating system directly from the operating system diskette supplied. Proceed as follows:

- 1. Insert the diskette and reboot the device.
- 2. Follow the installation program instructions on the screen.

#### **4.6.3 Installation from the Recovery CD for Microsoft Windows 98**

This CD contains encoded data which can only be transferred onto a SIEMENS SIMATIC PC.

Data transfer is carried out with the OEMSETUP.EXE program on the CD ROM or, after booting, from the CD ROM with the Recovery function.

After transferring the required data to the hard disk, the operating system can be installed using the Windows 98 setup program.

#### **Windows 98 Installation Sequence**

If a Windows operating system is already installed or if the PC has been started with a user created bootdisk, the transfer of the data takes place using the program OEMSETUP.EXE. To do this, start the program OEMSETUP.EXE on the Recovery CD and continue the sequence as of point 5.

If there is no operating system installed, proceed as follows:

- 1. Insert the Recovery CD in the CD ROM drive and reboot the system.
- 2. To boot from the CD proceed as follows: When the BIOS message Press <F2> to enter Setup appears on the screen press the ESC key. After intialization a boot menu to select the boot options is displayed.
- 3. Select "ATAPI CD-ROM Drive".
- 4. When "Microsoft Windows 98-Startup Menu" is displayed, select "1. Boot for CD-Recovery".
- 5. You have to acknowledge the "SIEMENS End User License Agreement" with the F8 function key. Pressing ESC allows you to decline the agreement and cancels the installation.
- 6. In the next screens you can select the components which are to be transferred from the CD to the hard disk. Transfer of at least the folder "I386" is necessary for the Windows 98 installation or setup.
- 7. Select the drive for data transfer. The selected drive ist not the installation drive for Windows. For the Windows setup, you need an available disk space of approximately 250 MB on the installation drive for Windows.

#### **Note**

By default, drive C: is used for data transfer (Recovery).

Ensure that there is an available disk space of approximately 250 MB left on drive C: after the selected recovery data have been transferred.

- 8. Confirm the end message box.
- 9. Start the Windows setup program [D]:\I386\Winnt.exe

[D] is the drive where the recovery data have been transferred.

For further information on the installation of Windows 98 refer to Chapter 2 "Installing Windows 98" in the "Getting Started Microsoft Windows 98" manual. Follow the instructions given in section "Performing a New Installation".

#### **4.6.4 Installation from the Recovery CD for Microsoft Windows 2000**

This CD contains encoded data which can only be transferred to a SIEMENS SIMATIC PC.

Data transfer is carried out with the OEMSETUP.EXE program on the CD ROM, or after booting from the CD ROM with the recovery function.

After transferring the required data to the hard disk, the operating system can be installed using the Windows 2000 setup program.

#### **Windows 2000 Installation Sequence**

If a Windows operating system is already installed or if the PC has been started with a user created bootdisk, data transfer takes place using the program OEMSETUP.EXE. To do this, start the program OEMSETUP.EXE on the Recovery CD and continue the sequence as of point 5.

If there is no operating system installed, proceed as follows:

- 1. Insert the Recovery CD in the CD-ROM drive and reboot the system.
- 2. To boot from the CD proceed as follows: When the BIOS message Press <F2> to enter Setup appears on the screen press the ESC key. After intialization a boot menu to select the boot options is displayed.
- 3. Select "ATAPI CD ROM Drive".
- 4. When "Microsoft Windows 98-Startup Menu" is displayed, select "1. Boot for CD-Recovery".
- 5. You have to acknowledge the "SIEMENS End User License Agreement" with the F8 function key. Pressing ESC allows you to decline the agreement and cancels the installation.
- 6. In the next screens you can select the components which are to be transferred from the CD to the hard disk. Transfer of at least the folder "I386" is necessary for the Windows 2000 installation or setup.
- 7. Select the drive for data transfer. The selected drive is not the installation drive for Windows. For the Windows setup, you need an available disk space of approximately 500 MB on the installation drive for Windows.

#### **Note**

By default, drive C: is used for the data transfer (Recovery).

Ensure that there is an available disk space of approximately 500 MB left on drive C: after the selected recovery data have been transferred.

- 8. Confirm the end message box.
- 9. Start the Windows setup program [D]:\I386\Winnt.exe [D] is the drive where the recovery data have been transferred.

You can find information on installing Windows 2000 in Section 2 Chapter 5 "Beginning Installation" in the manual "Introducing Microsoft Windows 2000". Follow the instructions in the section "Starting from Setup".

#### **4.6.5 Setting the Language Selection for Windows 2000**

The **Mu**ltilanguage File **I**nstallation (MUI) allows you to set the Windows 2000 menus and dialogs to another language.

In order to install the MUI, run the program MUISETUP.EXE in the MUI folder on the Recovery CD and follow the screen dialog to install the desired languages.

The desired language for Windows 2000 menus and dialogs, as well as the keyboard layout can be set via the control panel with the dialog **Start > Settings > Control Panel > Regional Options >** tab **"General" >** box **"Menus and dialogs"** and in the tab **"Inputs"**, box **"Keyboard layout"**.

Your device is set to English menus and dialogs and a US keyboard when delivered. You can set another language and keyboard via the control panel with the dialog **Start >Settings > Control Panel > Regional Options >** tab **"General**", box **"Menus and dialogs">** tab **"Input locales",** box **"Input language"**.

#### **4.6.6 Installation of Drivers and Software**

Install the driver from the CD Documentation and Drivers supplied. Proceed as follows:

- 1. Insert the CD.
- 2. Run start.exe Acrobat Reader is installed if necessary.
- 3. Navigate to the driver list (depending on language, operating system and device). The drivers are organized in the following structure: Operating system\Device Class\Type.
- 4. Install the desired driver in accordance with the entries in the driver list.

#### **4.7 Direct Key Module**

Notes on installing and operating the direct key module can be found in the manual.

#### **4.8 Touch Screen Display**

Notes on installing and operating the Touch Screen Display can be found in the manual.

#### **Note**

With device versions which have a touch screen display, the COM2 interface is assigned and is unavailable for other devices.

# **5**

## **Technical Specifications**

#### **Chapter Overview**

In this chapter you will find the technical specifications.

## **5.1 Technical Specifications**

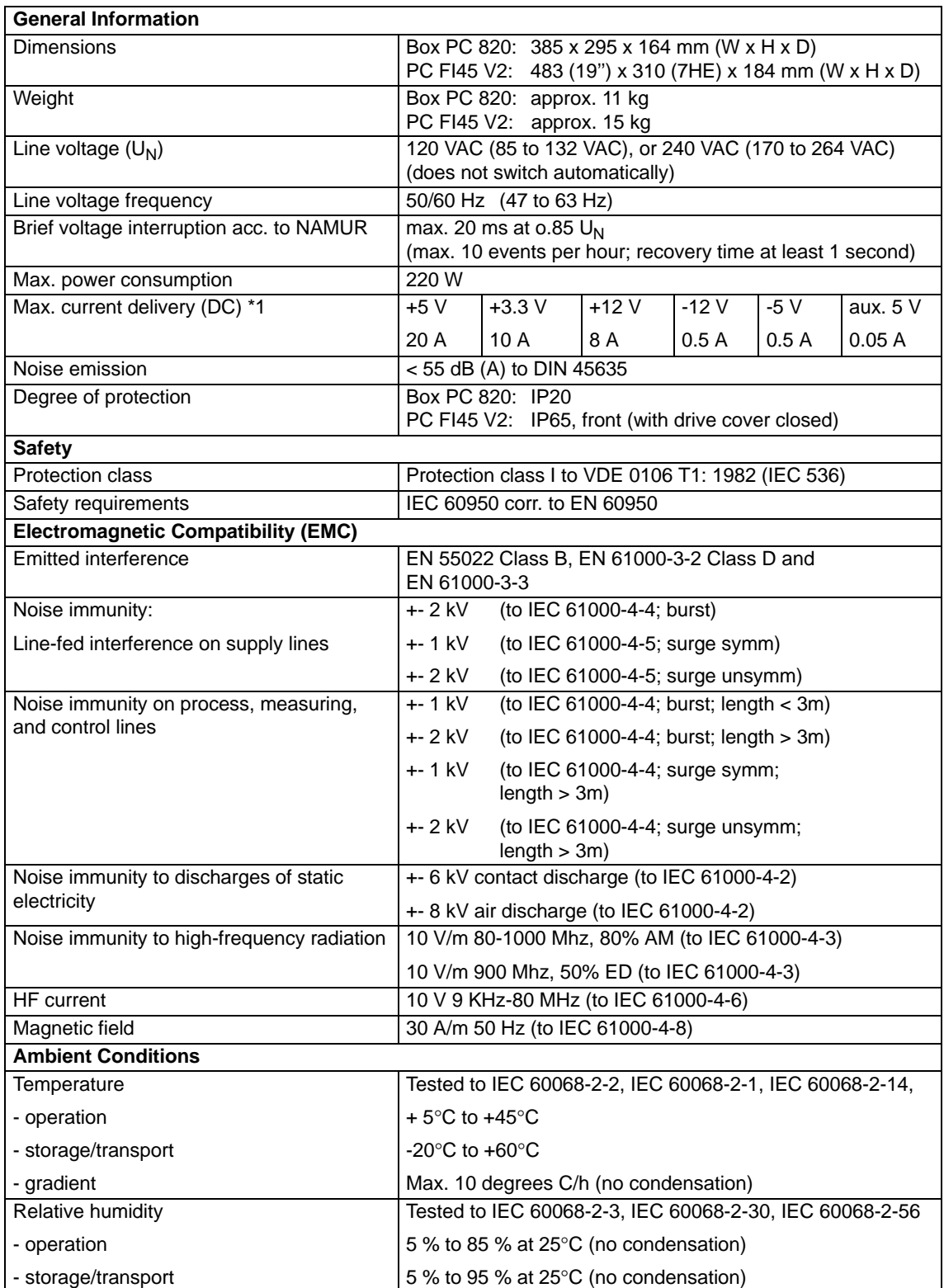

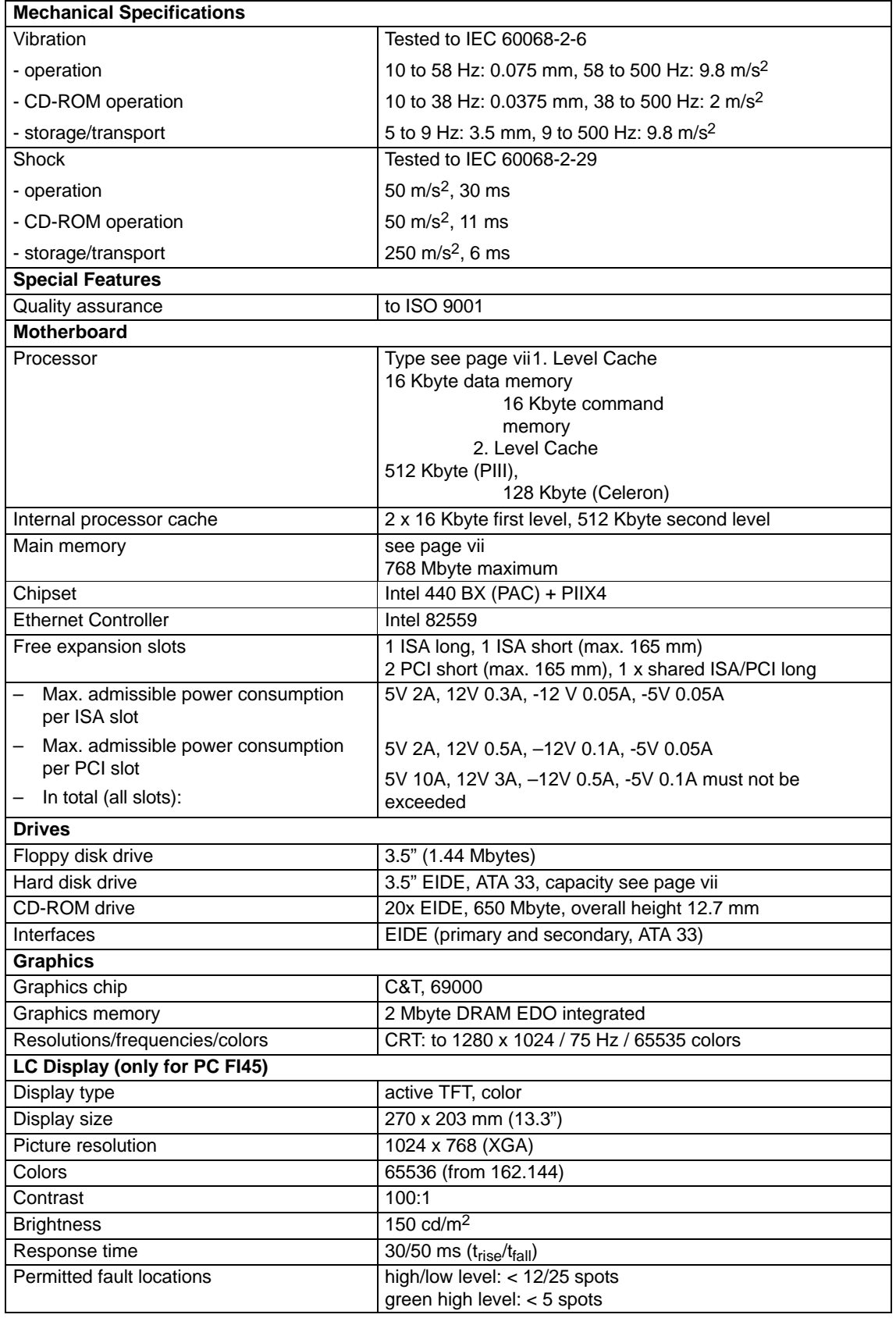

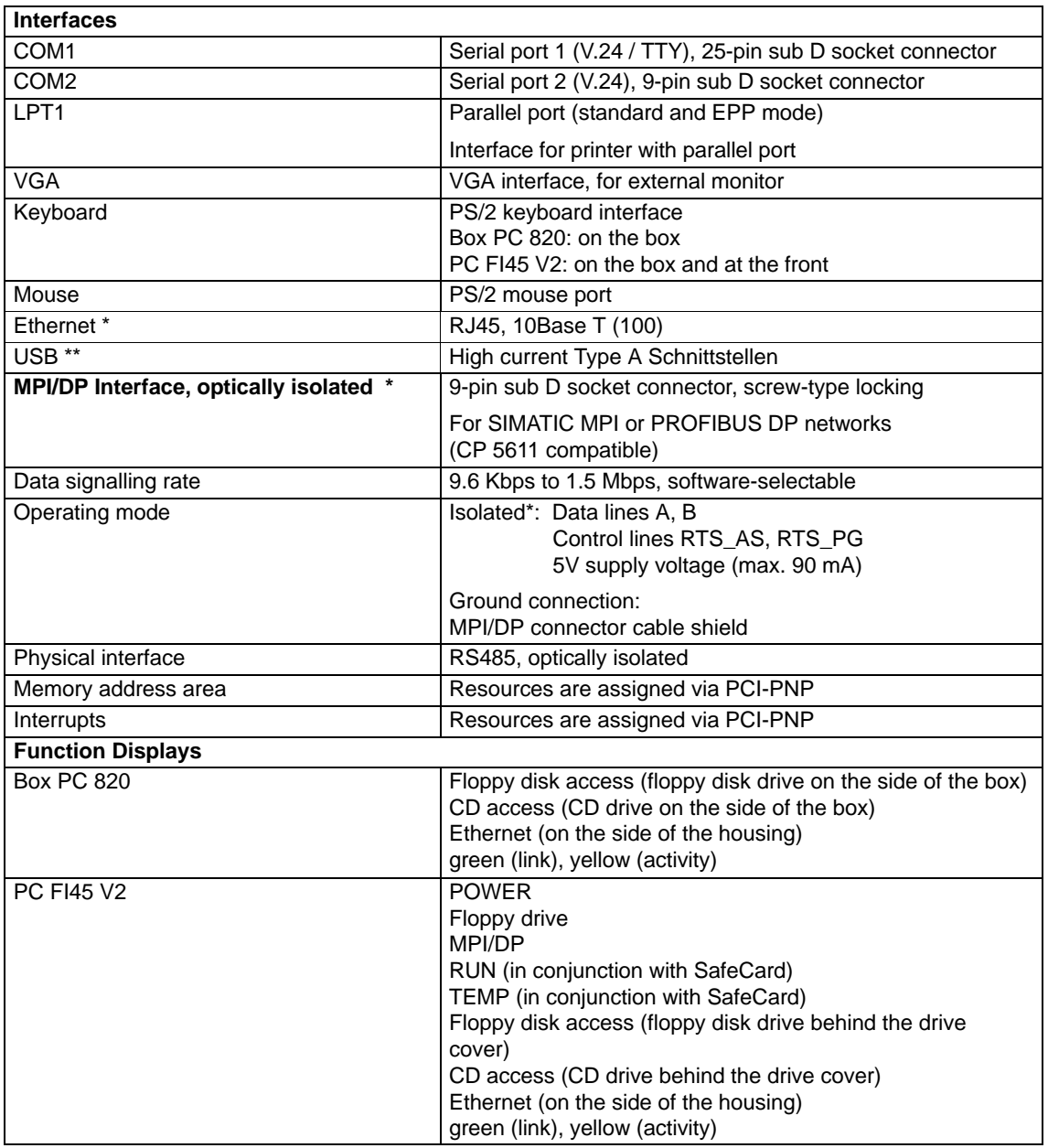

\*1 Maximum of 150 W in total, with +5V and +3.3V the sum of 100W must not be exceeded. +12V can be loaded with 11A for a maximum of 10 seconds.

\* Optically isolated within the safety extra-low voltage circuit (SELV)

\*\* The USB-connectors are only supported by Windows 98 at the present time. In addition, the BIOS setup can be controlled by a USB keyboard.

# **6**

## **Error Diagnostics**

#### **Chapter Overview**

This chapter provides you with tips on how to localize and troubleshoot frequently occurring problems.

- Correcting malfunctions
- Error messages
- Self-test prior to booting
- Refer to your operating system documentation for operating system error messages.

#### **Note**

Please observe the saftey notes in chapters 1 and 2 when connecting or disconnecting cables.

#### **6.1 The PC Does not React**

#### **Error Display**

The PC does not show any reaction at all when it is switched on. The power LED does not light up.

#### **Cause**

The power supply is faulty.

#### **Remedy**

Proceed as follows:

- Check whether the power switch at the power supply is in the ON position.
- Check whether the power supply cable is connected.
- Check whether the power supply connector is connected correctly.
- Switch off the PC and then switch on again.

#### **Note**

If no LED lights up on the system unit after you have carried out these checks and measures, notify your technical support team (Chapter 7.3).

#### **6.2 Problems When Using Modules from Other Manufacturers**

#### **Error Display**

The PC crashes during power-up.

#### **Cause**

The following causes are possible:

- Double assignment of I/O addresses
- Double assignment of hardware interrupts and/or DMA channels
- Signal frequencies or signal levels are not met
- Different connector assignments

#### **Remedy**

Check your computer configuration.

- If the computer configuration is the same as when your PC was delivered, please contact your technical support team (Chapter 7.3).
- If the computer configuration has changed, re-establish the configuration you had when your PC was delivered. Remove any modules from other manufacturers. Perform a complete restart on your PC.
	- If the PC still crashes, you must contact your technical support team.
	- If the error no longer occurs, the module you used from another manufacturer was the cause of the fault. Replace this module with a Siemens module, or contact the module supplier.

#### **6.3 The Monitor Remains Dark**

#### **Cause and Remedy**

The following causes are possible:

#### **The monitor has been switched off.**

Switch on the monitor.

#### **The monitor is in "powersave" mode.**

• Press any key on the keyboard.

#### **The brightness button has been set to dark.**

• Set the screen's brightness button to obtain more light. Refer to the operator's guide for the monitor for more detailed information.

#### **The power supply cable or the screen cable is not connected.**

- Switch off the monitor and the system unit.
- Check whether the power supply cable has been connected correctly to the monitor and to the system unit or to the grounding outlet.
- Check whether the monitor cable has been connected correctly to the system unit and to the screen (if a connector is present).
- Switch on the monitor and the system unit.

#### **BIOS Setup is set to LCD only**

- Press the insert key during bootup (simultaneous is forced).
- Reset the BIOS Setup correctly.

#### **Note**

If the monitor screen still remains dark after these checks and measures have been carried out, please contact your technical support team (Chapter 7).

#### **6.4 The Screen Display Does not Appear or Drifts**

#### **Cause and Remedy**

Either the incorrect line frequency and/or the incorrect resolution is set for the screen or for the user program.

- Stop the user program. If the error still occurs after you have ended the program, switch off the monitor. After at least three seconds, switch on the monitor again.
- Adjust the relevant entries for the monitor in the CONFIG.SYS file (on the hard drive).
- Correct the settings for the monitor and graphics in your user program.
- Select the correct screen driver for your user program.

#### **6.5 No Mouse Pointer Appears on the Screen**

#### **Cause and Remedy**

The mouse pointer may not appear for the following reasons:

#### **The mouse, Touchpad, or Touchscreen driver is not loaded**

 Check whether the driver is correctly installed. Check whether the mouse pointer is present when you start your user program. Refer to the manuals for the mouse or user program to obtain detailed information.

#### **The mouse is not connected**

- Switch off your PC.
- Check whether the mouse cable is connected to the system unit correctly. If you use an adapter or an extension cord for the mouse cable, also check their plug-in connections.
- Switch on your PC.

#### **Note**

If the mouse pointer still does not appear on the screen after you have performed these checks and measures, please contact your technical support team (Chapter 7.3).

#### **BIOS Setup is set to Internal (Mouse)**

• Set the BIOS Setup to Auto.

#### **BIOS Setup is set to External (Touchpad)**

• Set the BIOS Setup to Auto.

#### **6.6 The Clock Time and/or the Date in Your PC Is Incorrect**

#### **Remedy**

Set the clock time and the date in the setup menu.

Press <F2> to call setup when booting the computer.

#### **Note**

The battery is dead if the clock time and the date are still incorrect after you switch off your PC and switch it back on again. In this case, please contact your technical support team (see chapter 7.3).

#### **6.7 Rebooting Your Hard Drive (Data Deleted)**

See Chapter 4.6.

#### **6.8 USB-Device doesn't function**

The USB interface is not recognized by the operating system. It is only supported by Windows 98 and Windows 2000 at the present time. In addition the BIOS setup can be controlled by a USB keyboard.

### **6.9 An Error Message Appears on the Screen**

#### **Error Messages**

The following table describes the error messages that the BIOS system outputs. Error messages the operating system or program outputs are described in the manuals for these programs. Press <F2> to call Setup when booting the computer.

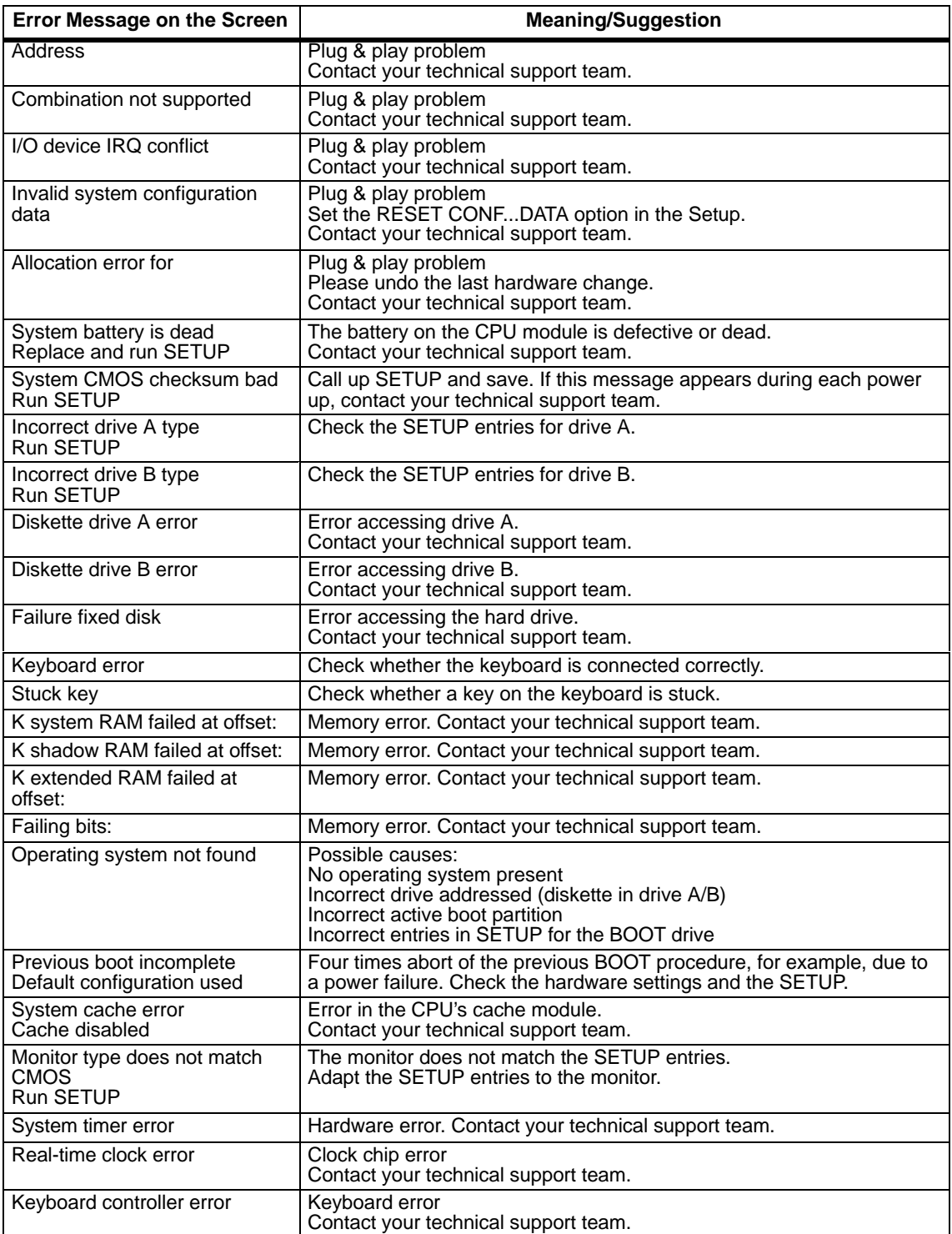

#### **6.10 Self-Test Prior to Booting**

When the device is powered up, it runs a self–test (POST = Power On Self-Test). If the POST detects a fault, it outputs the sequence of beeps (beep code) assigned for the fault. Each beep code consists of 2 x 2 sequences.

In addition, the individual self-test steps are output at I/O port 80h.

Conversion table for the beep codes to hexadecimal representation:

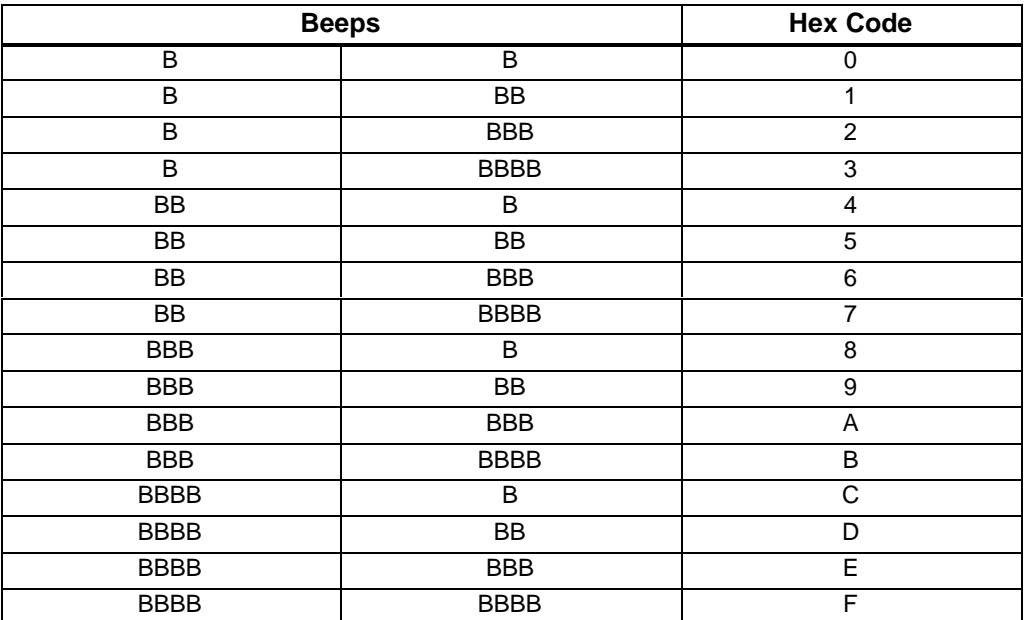

#### **Example:**

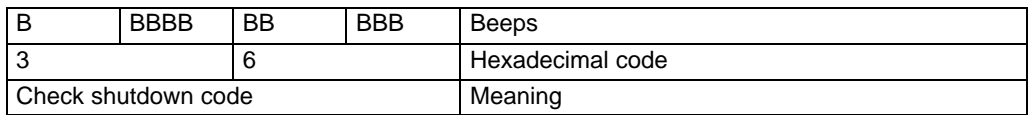

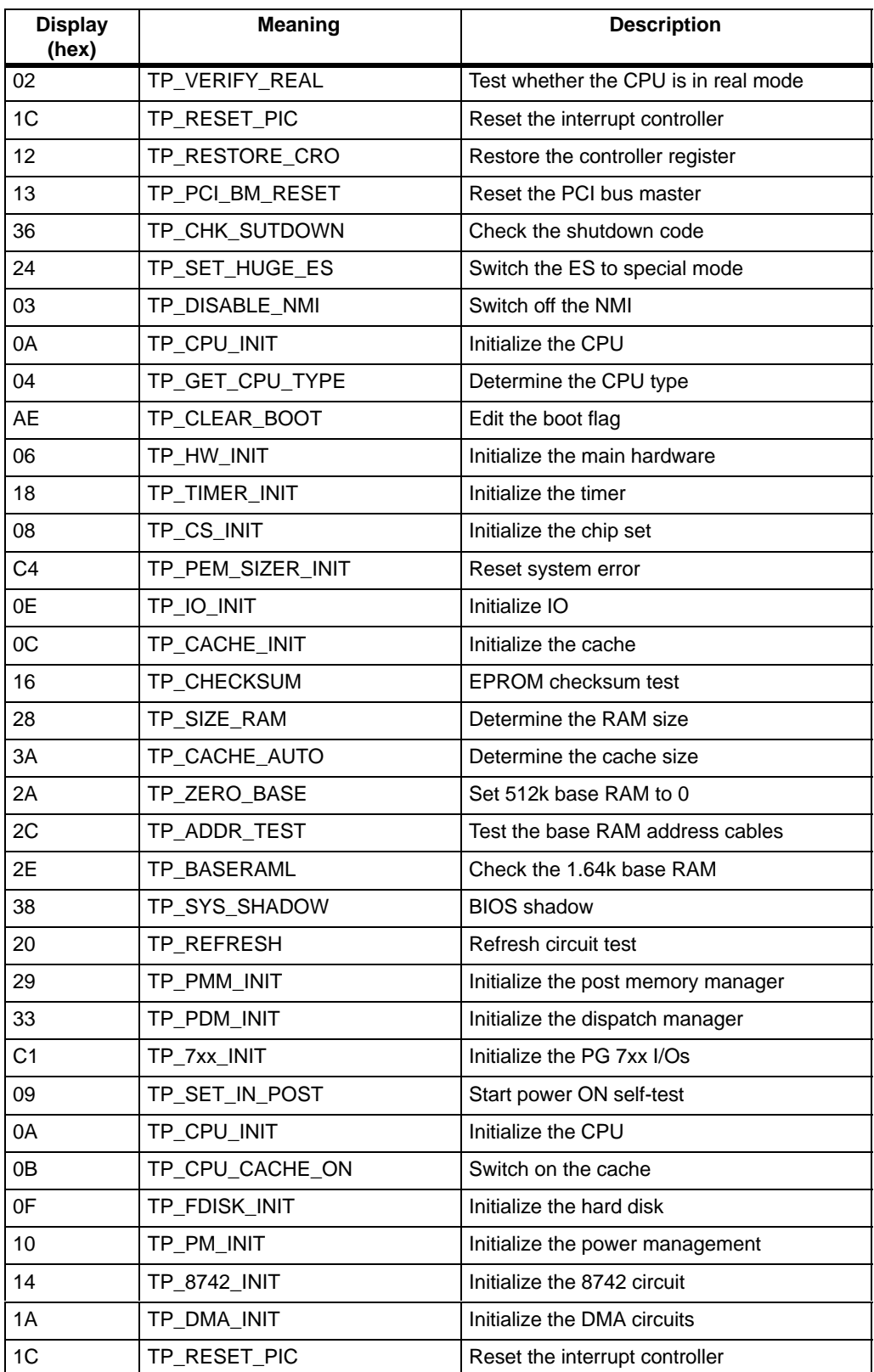

The POST codes in order of occurrence:
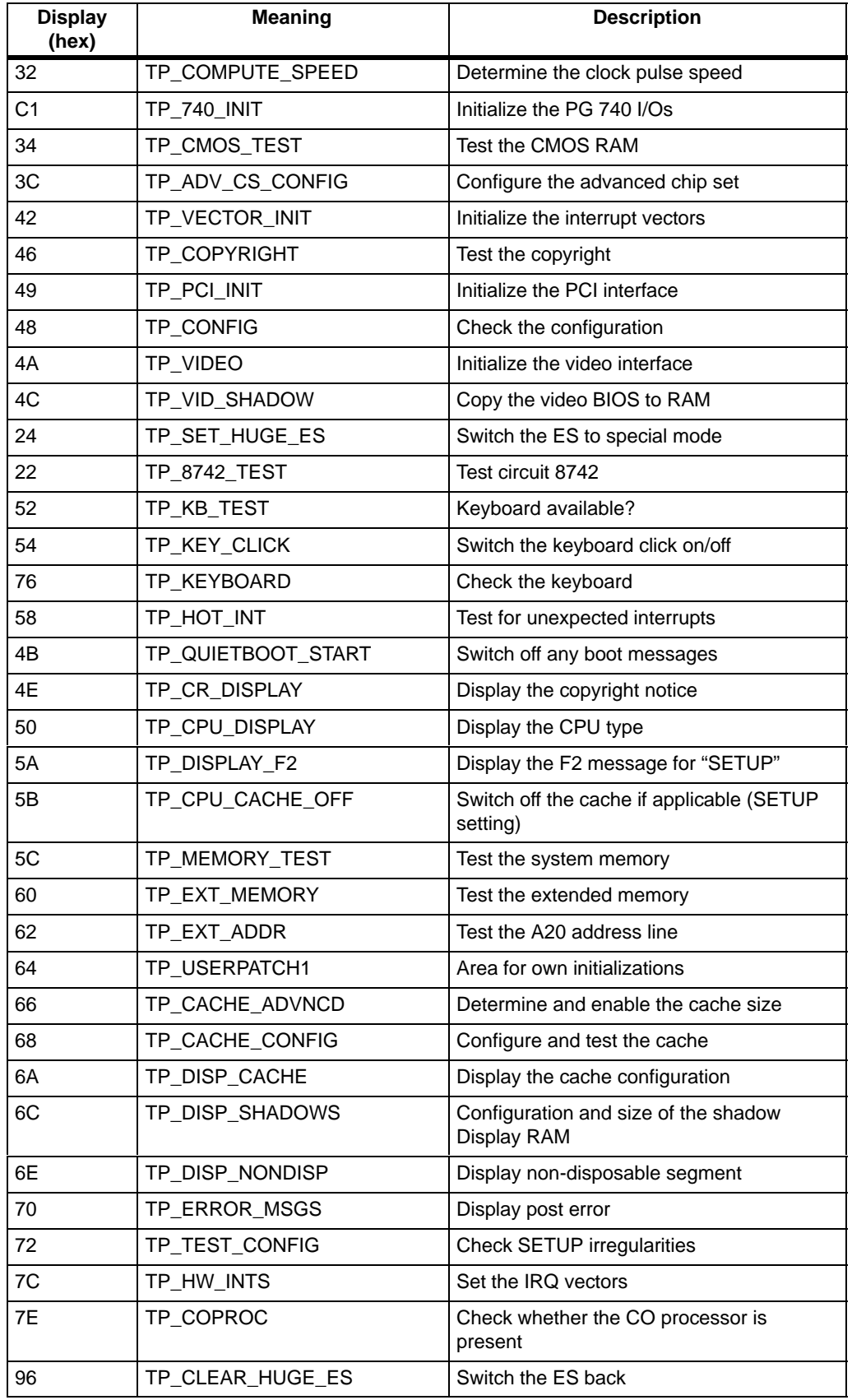

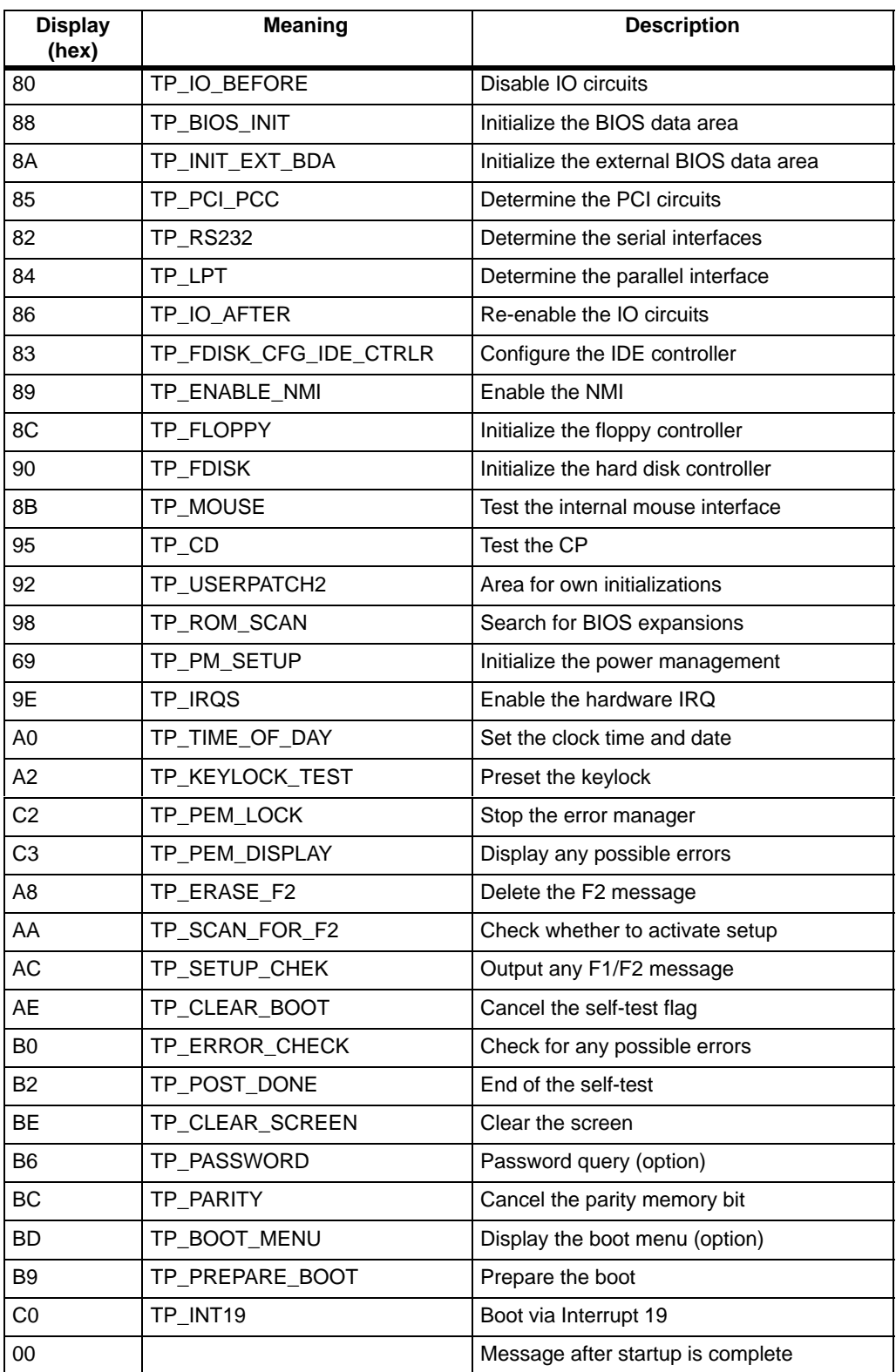

# **7**

# **Hotline Services**

### **7.1 Customer Support, Technical Support**

Open round the clock, worldwide:

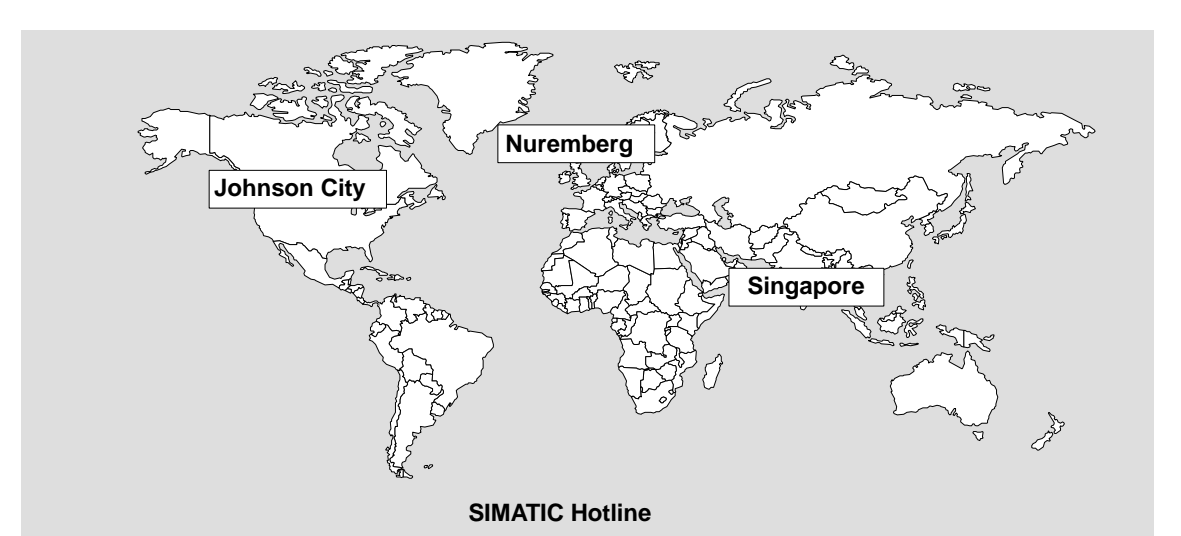

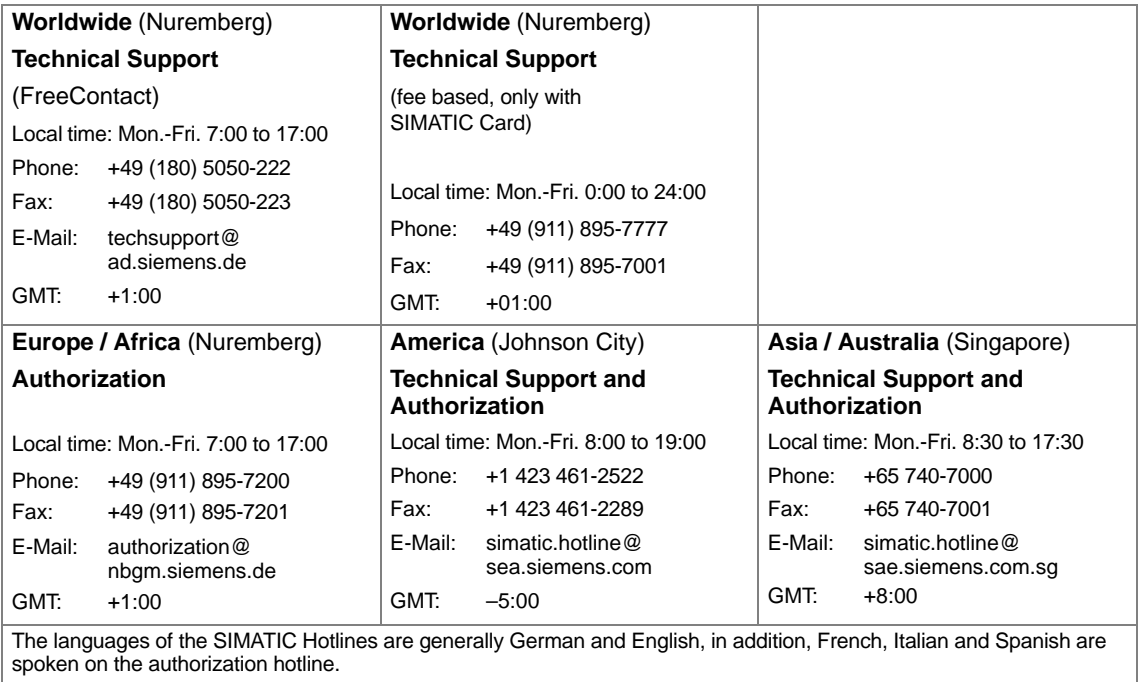

#### **7.2 SIMATIC Customer Support Online Services**

The SIMATIC Customer Support team offers you substantial additional information about SIMATIC products via its online services:

- General current information can be obtained from:
	- the **Internet** under http://www.ad.siemens.de/simatic
- Current product information leaflets and downloads which you may find useful are available:
	- in the **Internet** under http://www.ad.siemens.de/simatic-cs
	- via the **Bulletin Board System** (BBS) in Nuremberg (SIMATIC Customer Support Mailbox) under the number +49 (911) 895-7100.

To access the mailbox, use a modem with up to V.34 (28.8 Kbps) with parameters set as follows: 8, N, 1, ANSI; or dial in via ISDN (x.75, 64 Kbps).

- You can find your local customer service representative for Automation & Drives in our customer service representative data bank:
	- in the **Internet** under http://www.ad.siemens.de/partner

## **7.3 Regional Repair Centers**

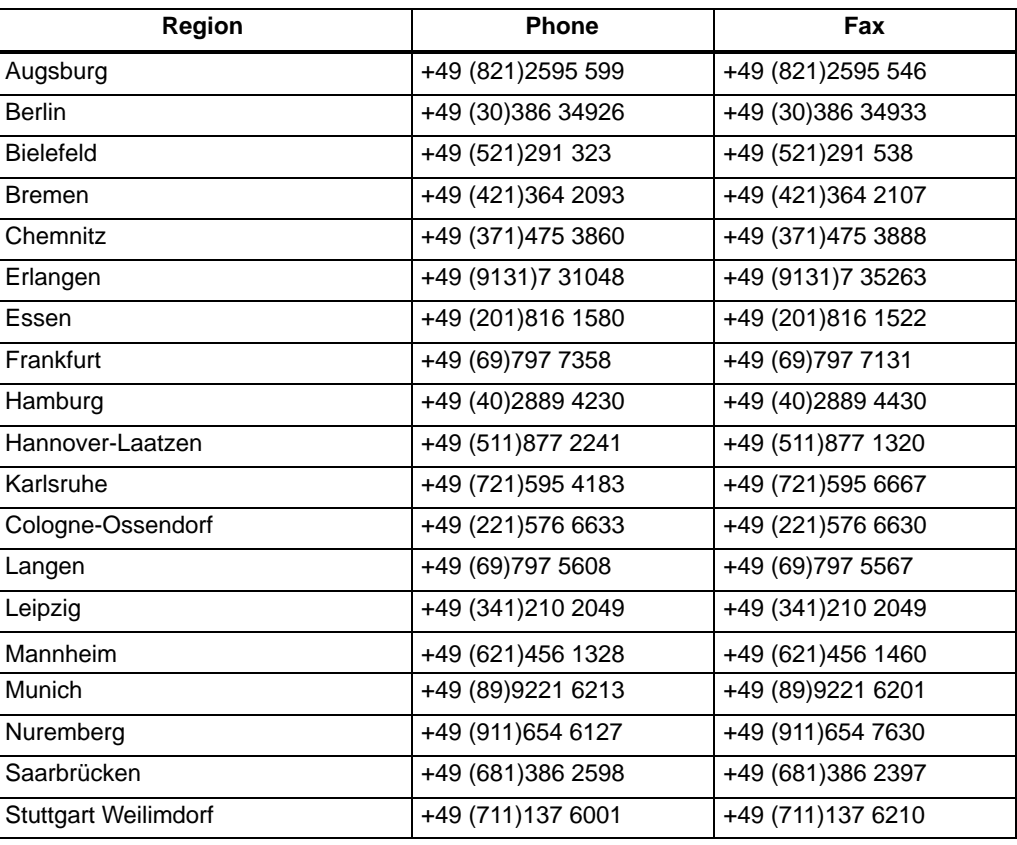

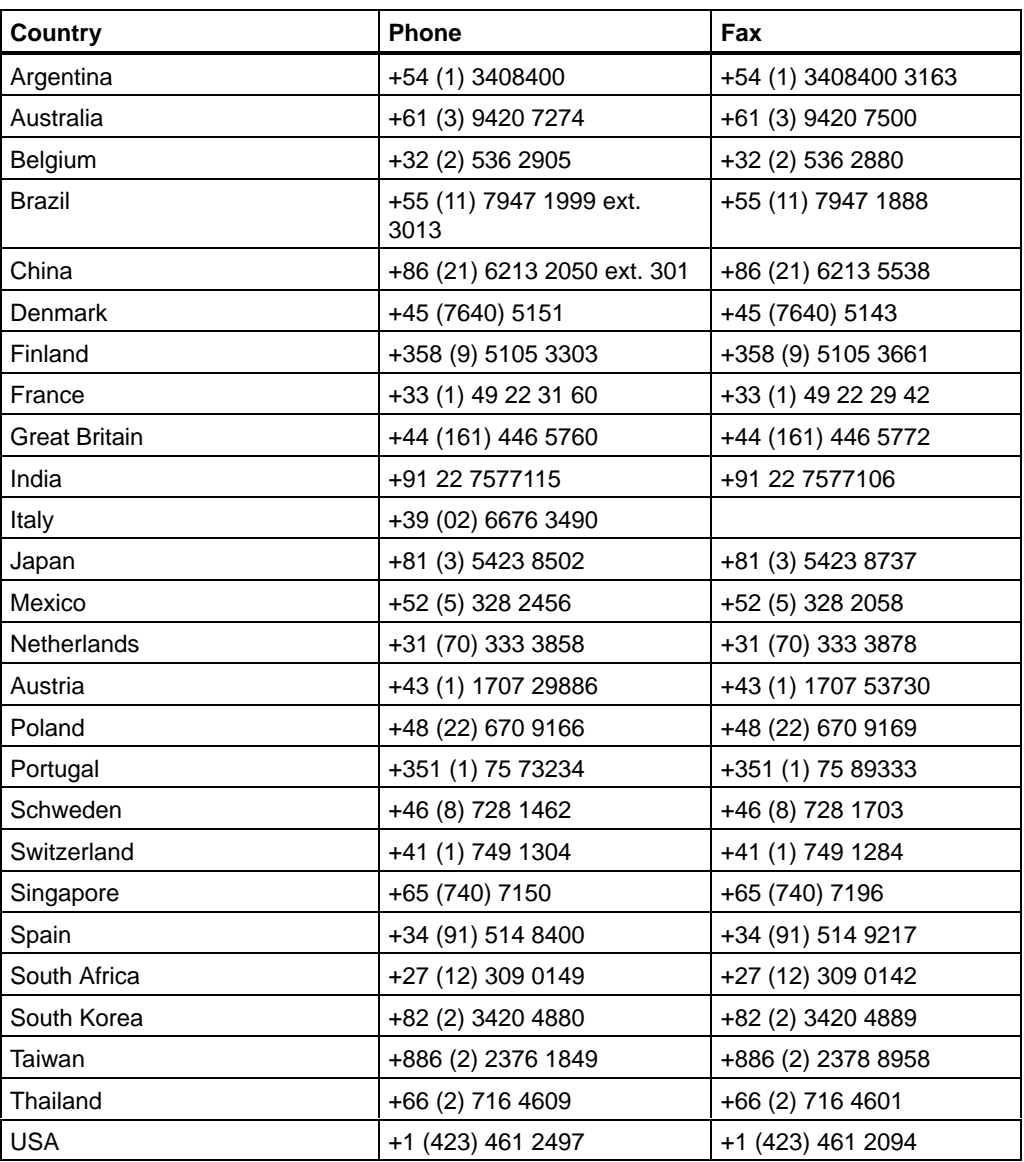

#### **Note**

In countries not listed above, please contact your local service representative. He will arrange for your repairs to be carried out.